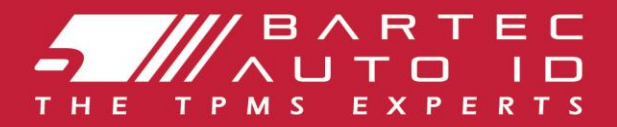

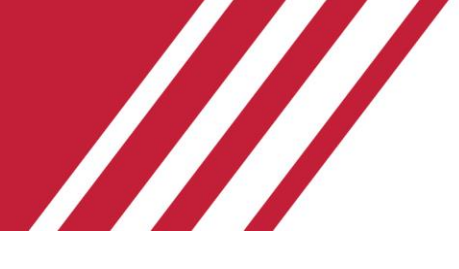

### **ALCAR TECH350**

### **Strumento per il sistema di monitoraggio della pressione degli pneumatici**

# Guida per l'utente

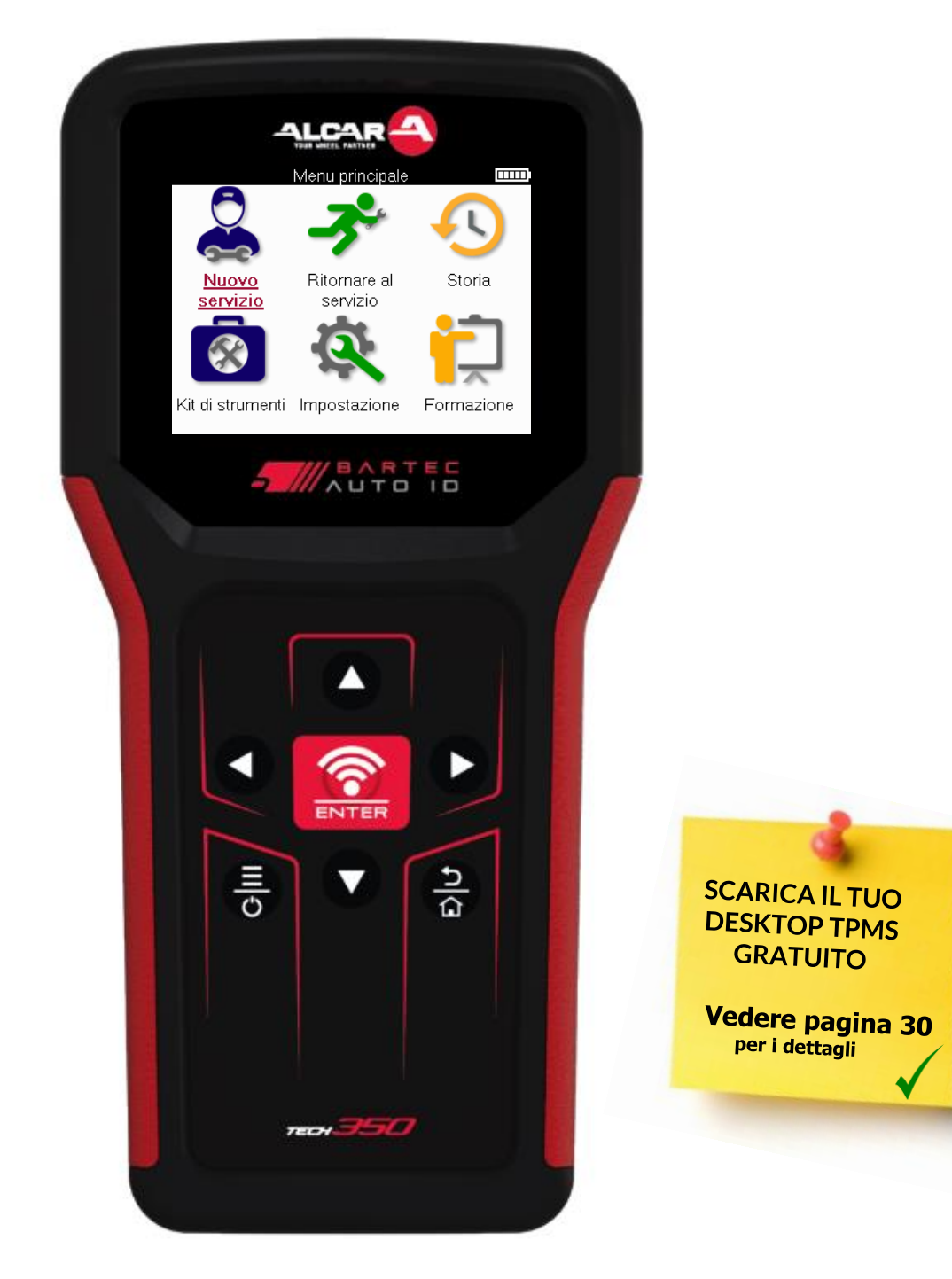

### **PREMESSA**

<span id="page-1-0"></span>Grazie per aver scelto il TECH350. Questo manuale vi aiuterà a mettere in funzione lo strumento e vi spiegherà come sfruttare al meglio tutte le sue funzioni.

#### **ASSICURARSI CHE LO STRUMENTO SIA COMPLETAMENTE CARICO PRIMA DEL PRIMO UTILIZZO E PRIMA DELLA REGISTRAZIONE.**

Se avete bisogno di ulteriore assistenza, visitate le pagine di supporto sul nostro sito web all'indirizzo www.bartecautoid.com.

# **ELENCO DEI CONTENUTI**

<span id="page-2-0"></span>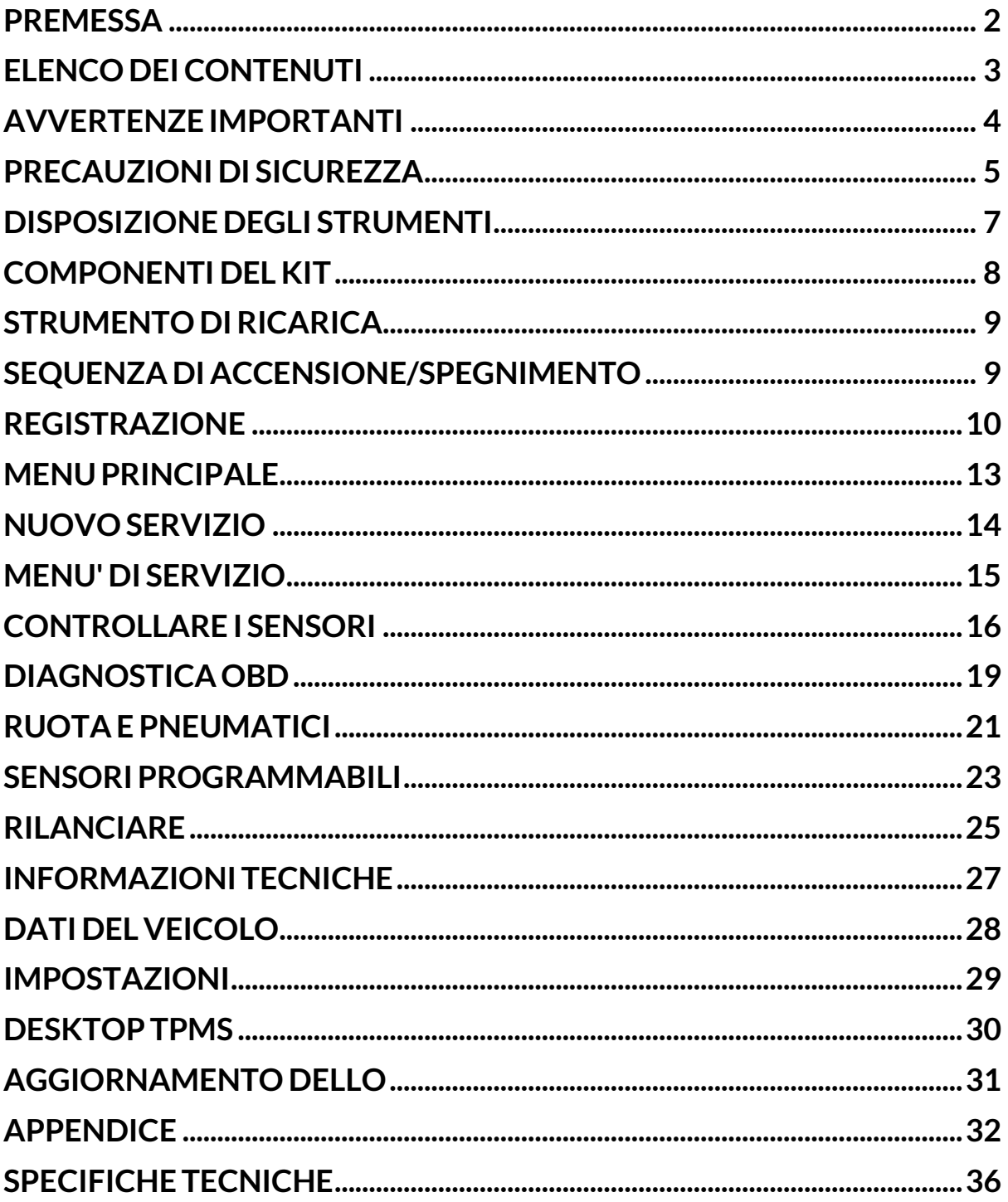

# **AVVERTENZE IMPORTANTI**

#### <span id="page-3-0"></span>**DEFINIZIONI DI SICUREZZA**

Tutti i messaggi di **Pericolo**, **Avvertenza**, **Importante** e **Nota** devono essere seguiti per la vostra sicurezza. Questi messaggi di sicurezza hanno la seguente forma

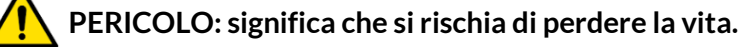

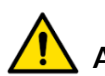

 **AVVERTENZA: rischio di lesioni personali.**

#### **AVVERTENZA: ciò significa che si rischia di danneggiare il veicolo o l'utensile.**

Questi messaggi di sicurezza riguardano situazioni di cui Bartec è a conoscenza. Bartec non può conoscere, valutare e consigliare tutti i possibili pericoli. Dovete essere certi che le condizioni o le procedure di servizio che incontrate non mettano a rischio la vostra sicurezza personale.

### **COPYRIGHT**

Nessuna parte di questo manuale può essere riprodotta, memorizzata in un sistema di recupero o trasmessa, in qualsiasi forma o con qualsiasi mezzo, elettronico, meccanico, di fotocopiatura, registrazione o altro, senza la previa autorizzazione scritta di Bartec.

### **DISCLAIMER**

Tutte le informazioni, le illustrazioni e le specifiche contenute nel presente manuale di istruzioni tecniche si basano sulle informazioni più recenti disponibili al momento della pubblicazione. Ci riserviamo il diritto di apportare modifiche in qualsiasi momento senza l'obbligo di notificare tali revisioni o cambiamenti a persone o organizzazioni. Inoltre, Bartec non sarà responsabile di eventuali errori nella consegna, nelle prestazioni o nell'uso di questo materiale.

# **PRECAUZIONI DI SICUREZZA**

<span id="page-4-0"></span>Leggere attentamente le istruzioni di installazione, funzionamento e manutenzione contenute nel Manuale dell'operatore.

Non permettere a persone non qualificate di utilizzare questa apparecchiatura. In questo modo si evitano lesioni alle persone e danni all'apparecchiatura.

Il luogo di lavoro deve essere asciutto, sufficientemente illuminato e ben ventilato.

Non dimenticate che respirare il monossido di carbonio (inodore) può essere molto pericoloso e persino fatale.

### **QUANDO SI LAVORA SUL VEICOLO**

- Indossare indumenti adeguati e agire in modo da prevenire gli incidenti sul lavoro.
- Prima di partire, verificare che il cambio sia in folle (o in PARCHEGGIO (P) se il cambio è automatico), inserire il freno a mano e controllare che le ruote siano completamente bloccate.
- Non fumare o usare fiamme libere quando si lavora su un veicolo.
- Indossare occhiali di sicurezza per proteggere gli occhi da sporco, polvere o schegge metalliche.

### **SMALTIRE LE ATTREZZATURE**

- Non smaltire questa apparecchiatura come rifiuto solido vario, ma raccoglierla separatamente.
- Il riutilizzo o il corretto riciclo delle apparecchiature elettroniche (AEE) è importante per proteggere l'ambiente e la salute umana.
- In conformità alla direttiva europea WEEE 2012/16/UE, sono disponibili punti di smaltimento speciali per i rifiuti di apparecchiature elettriche ed elettroniche.
- Gli amministratori pubblici e i produttori di apparecchiature elettriche ed elettroniche sono coinvolti nel facilitare il riutilizzo e il recupero dei rifiuti di apparecchiature elettriche ed elettroniche attraverso queste attività di raccolta e l'uso di accordi di pianificazione appropriati.
- Lo smaltimento non autorizzato di rifiuti di apparecchiature elettriche ed elettroniche è punito dalla legge con sanzioni adeguate.

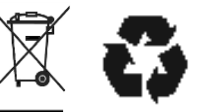

### **SMALTIMENTO DELLE BATTERIE**

Il TECH350 contiene una batteria ricaricabile ai polimeri di litio accessibile all'utente.

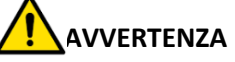

- Rischio di incendio o esplosione se la batteria viene sostituita con una di tipo non corretto.
- Le batterie devono essere riciclate o smaltite correttamente. Non gettare le batterie tra i normali rifiuti.
- Non gettare le batterie su un fuoco aperto.

### **USO CORRETTO DELLO STRUMENTO**

- Non esporre lo strumento a un'umidità eccessiva.
- Non utilizzare l'utensile in prossimità di fonti di calore o di emissioni inquinanti (stufe, forni, ecc.).
- Non far cadere l'utensile.
- Non lasciare che l'utensile entri in contatto con acqua o altri liquidi.
- Non aprire l'utensile e non tentare di eseguire operazioni di manutenzione o riparazione sulle parti interne. Si raccomanda di conservare l'imballaggio e di riutilizzarlo se lo strumento viene spostato in un altro sito.

### **QUANDO SI USA LO STRUMENTO RICORDARSI:**

Non sottoporre lo strumento a interferenze magnetiche o elettriche.

### **RICEZIONE, MANUTENZIONE E GARANZIA:**

Ispezionare l'utensile alla consegna. I danni subiti durante la spedizione non sono coperti dalla garanzia Bartec non si assume alcuna responsabilità per danni materiali o fisici derivanti da un uso inappropriato del prodotto, dalla mancanza di manutenzione o da condizioni di conservazione non corrette.

Bartec offre corsi di formazione ai clienti che desiderano acquisire le conoscenze necessarie per il corretto utilizzo dei suoi prodotti.

Solo il personale autorizzato da Bartec può effettuare le riparazioni necessarie. Questo strumento è garantito contro qualsiasi difetto di fabbricazione per 12 mesi dalla data della fattura (parti e manodopera) solo se il prodotto è stato utilizzato correttamente. Il numero di serie deve rimanere leggibile e la prova di acquisto deve essere conservata per essere presentata su richiesta.

#### **Bartec Auto ID Ltd**

**Unit 9 Redbrook Business Park Wilthorpe Road Barnsley S75 1JN +44 (0) 1226 770581**

# <span id="page-6-0"></span>**DISPOSIZIONE DEGLI STRUMENTI**

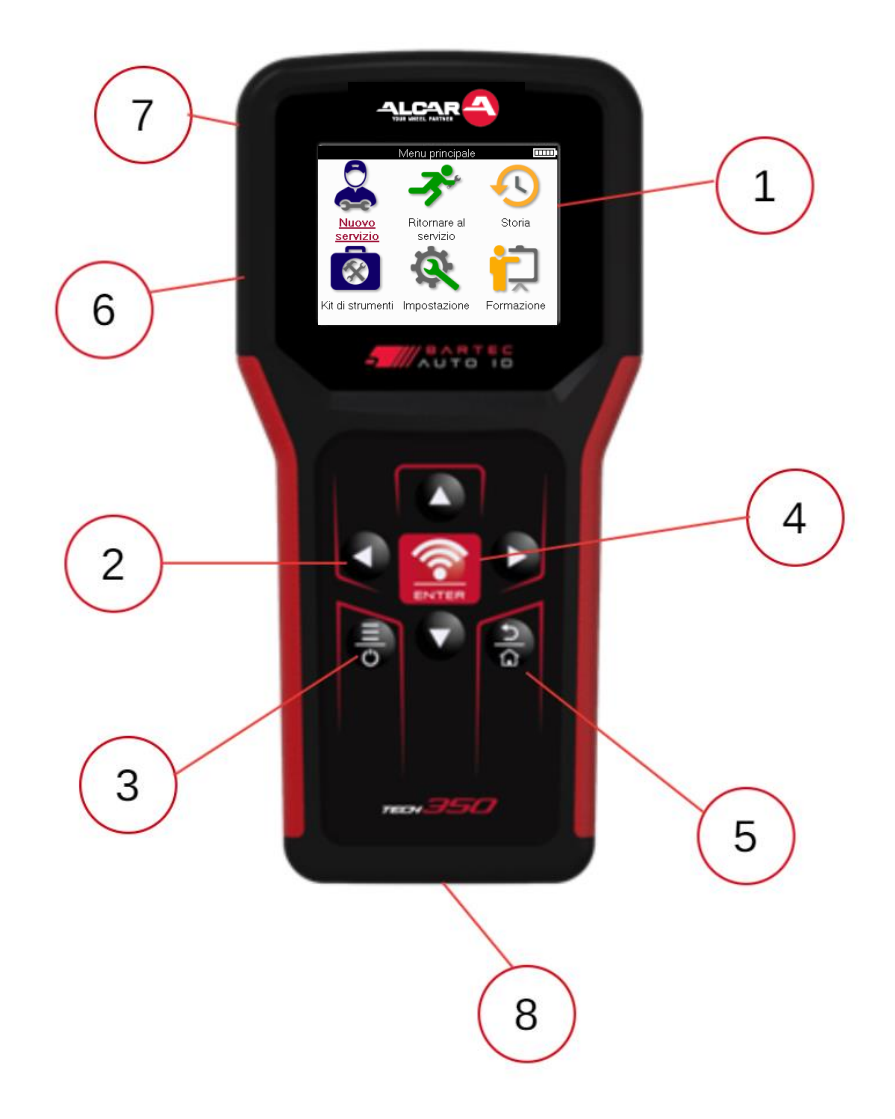

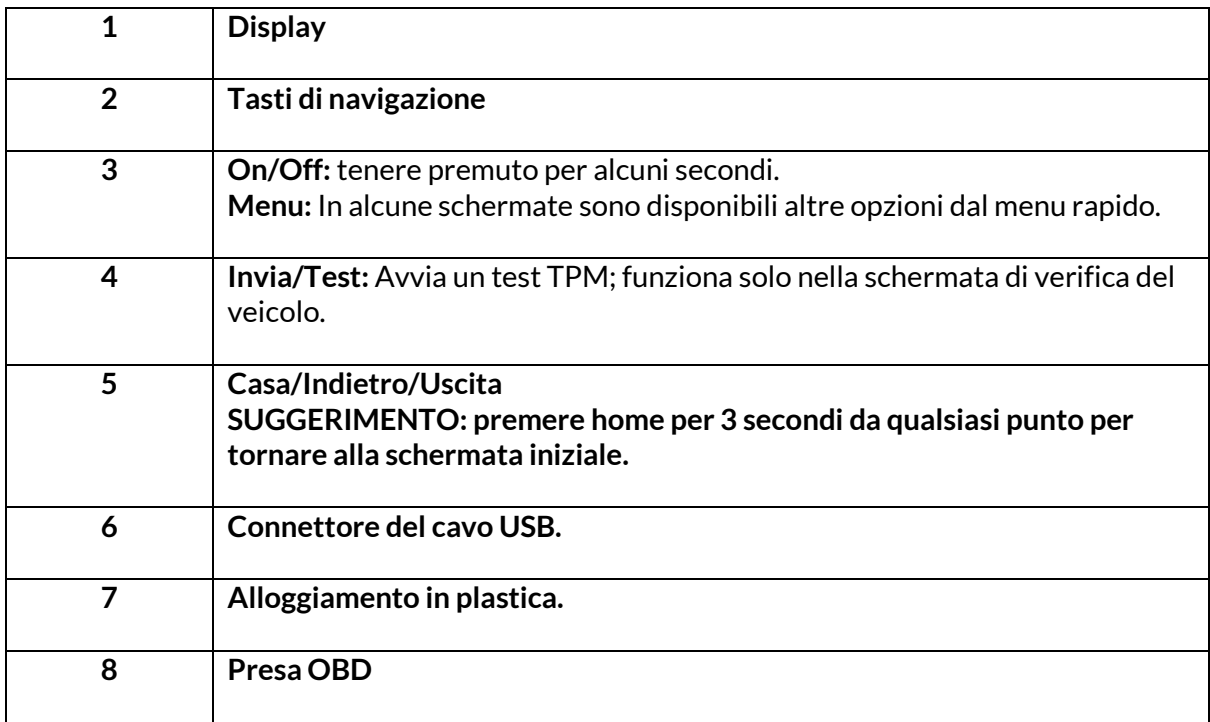

# **COMPONENTI DELKIT**

<span id="page-7-0"></span>Il kit **TECH350** all'interno della cassetta degli attrezzi comprende:

- Strumento di attivazione TPMS TECH350
- Cavo OBD
- Cavo USB

### **IDENTIFICARE I COMPONENTI E LE CARATTERISTICHE DEL KIT**

Lo strumento TECH350 è alimentato a batteria e genera un campo magnetico a bassa frequenza per attivare i sensori dei pneumatici. Riceve i segnali radio UHF dai sensori dei pneumatici, in genere a 434 MHz.

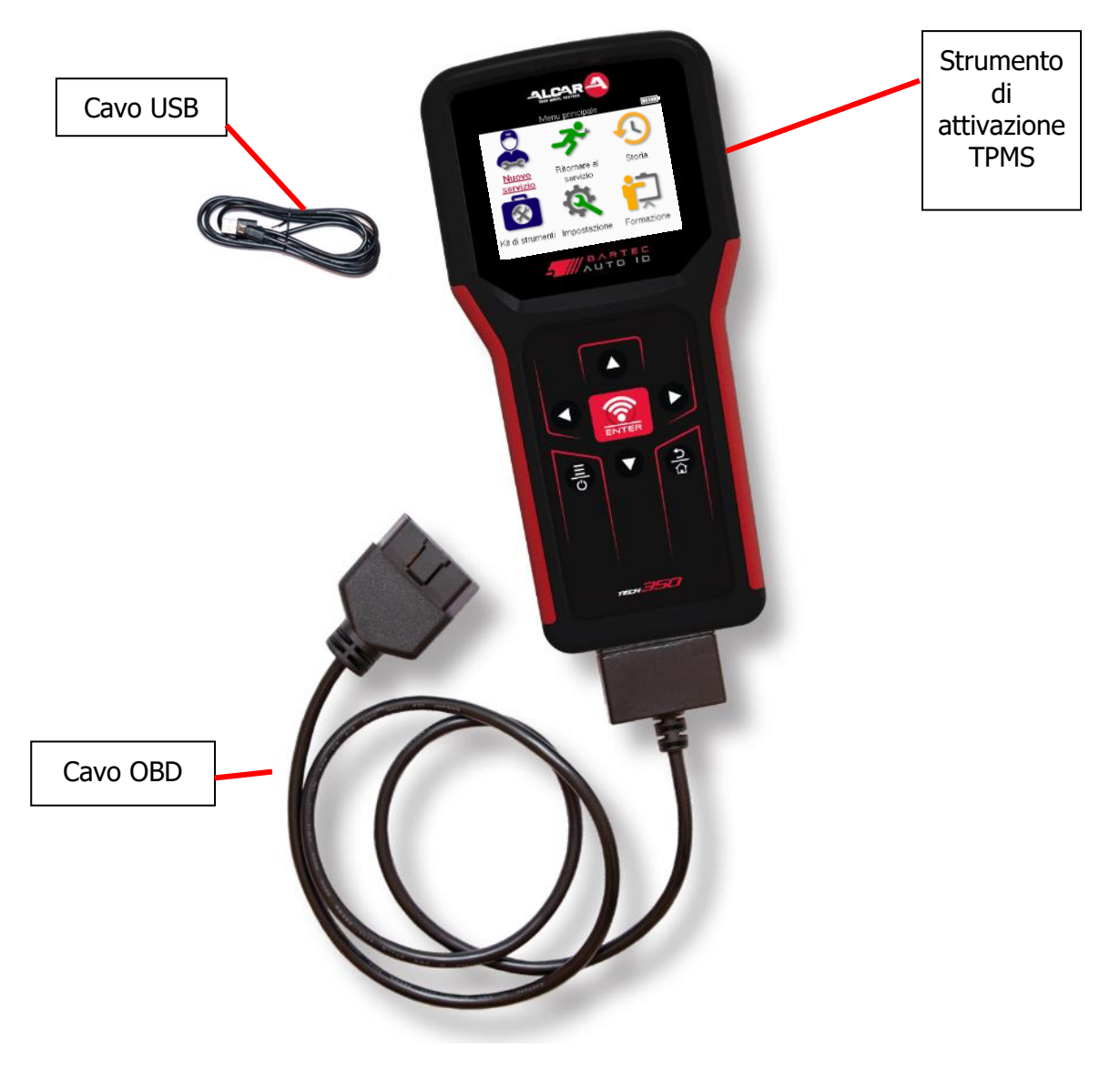

# **STRUMENTO DIRICARICA**

<span id="page-8-0"></span>Il TECH350 viene spedito con una carica minima della batteria. Si raccomanda di caricare per più di 2 ore prima del primo utilizzo. Per ottenere prestazioni ottimali, mantenere sempre la batteria sufficientemente carica.

Il TECH350 indica quando la batteria è scarica e l'icona della batteria cambia colore da bianco a rosso. Quando la batteria è scarica, il TECH350 salva tutti i dati TPM e si spegne.

<span id="page-8-1"></span>Per caricare l'utensile, utilizzare esclusivamente l'alimentatore o il cavo USB incluso nel kit TECH350. L'uso di alimentatori non approvati può danneggiare lo strumento e invalidarne la garanzia.

### **SEQUENZA DI ACCENSIONE/SPEGNIMENTO**

Tenere premuto il pulsante di accensione per due secondi per accendere l'utensile. Per spegnere l'utensile, tenere premuto il pulsante di accensione per tre secondi. Lo spegnimento automatico avviene dopo 10 minuti di inattività. Questa impostazione può essere modificata nel menu Impostazioni.

L'unità si accende automaticamente quando il caricatore o la porta USB sono in uso l'autospegnimento non è operativo. L'utensile non può essere utilizzato quando è collegato.

# **REGISTRAZIONE**

<span id="page-9-0"></span>La registrazione consente la notifica degli aggiornamenti software e la possibilità di scaricare i file di aggiornamento sullo strumento. Una volta creato un account con TPMS Desktop, lo strumento verrà registrato in tale account e verranno scaricati gli ultimi aggiornamenti disponibili. Alla prima accensione, lo strumento visualizza la seguente schermata:

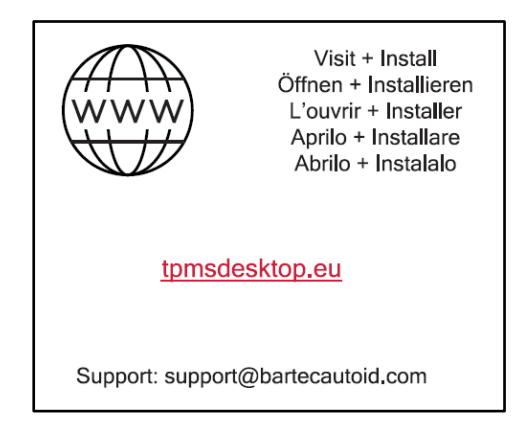

Per registrare uno strumento, accedere al Bartec TPMS Desktop all'indirizzo tomsdesktop.eu su un PC.

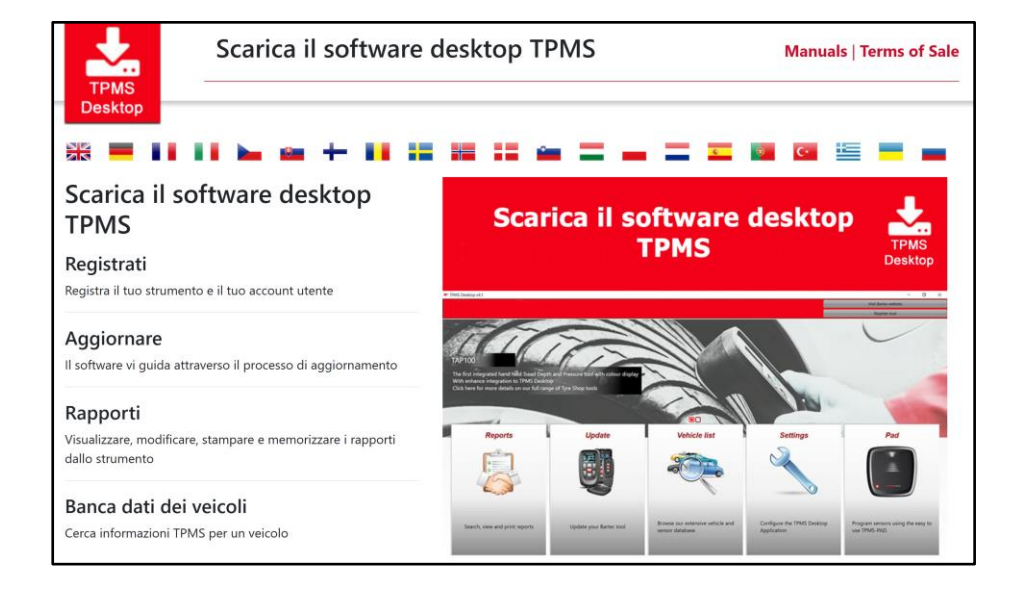

Scaricare il software TPMS Desktop e installarlo utilizzando il file 'setup.exe'. Quando il software TPMS Desktop viene caricato per la prima volta, viene visualizzata la seguente schermata:

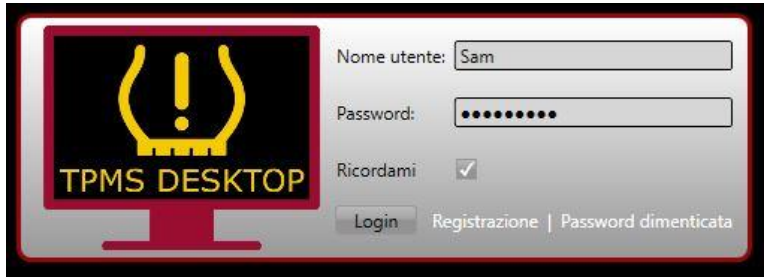

Selezionare "Registra" per creare un nuovo account. Verrà visualizzata la seguente schermata:

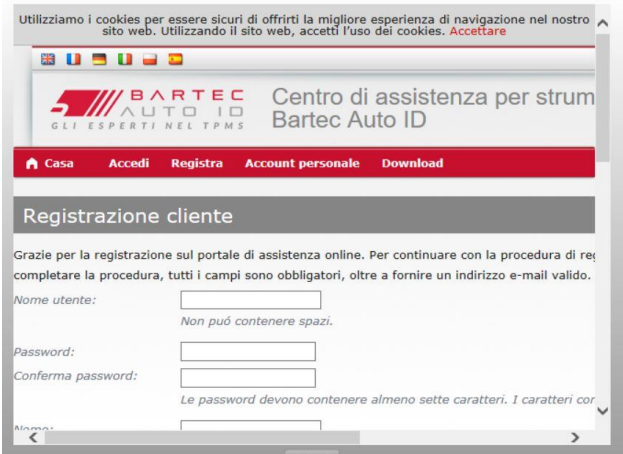

È importante compilare tutti i campi in modo completo e accurato. Queste informazioni aiuteranno Bartec a rimanere in contatto per quanto riguarda gli aggiornamenti e altre importanti informazioni sul TPMS. Scegliere un nome utente (senza spazi) e una password.

Se i dati vengono accettati, viene visualizzato questo messaggio:

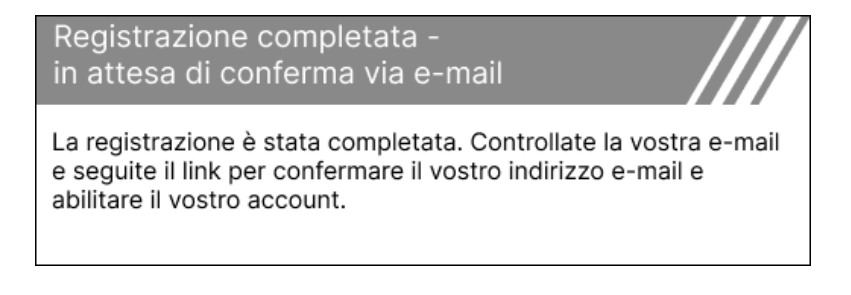

La seguente e-mail dovrebbe arrivare entro pochi minuti:

Il ringraziamo di esserti registrato su https://tools.bartecautold.com. Il invitiamo ad aggiungere il sito web ai preferiti per referenza futura I tuo nome utente è: Example li preghiamo di cliccare il seguente link per confermare il tuo indirizzo email e abilitare il tuo account: nferma account se necessiti di assistenza tecnica, scrivici all'indirizzo support@bartecautoid.com Cordiali saluti Centro di assistenza ner strumenti Barter Auto ID

Facendo clic su "Conferma account" si accede e la pagina seguente mostra che la registrazione è andata a buon fine. Tornare a TPMS Desktop per effettuare il login.

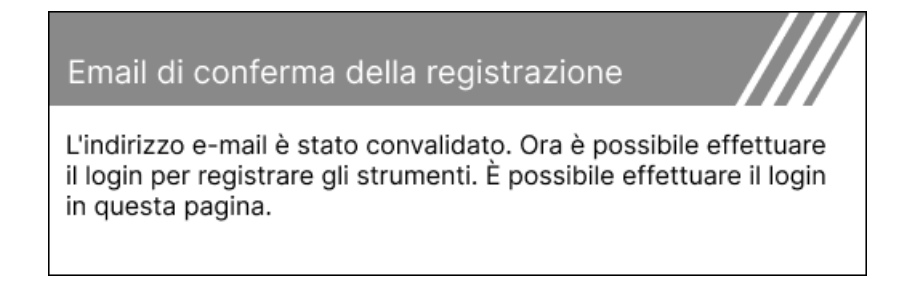

#### Dopo aver effettuato l'accesso, viene visualizzata la schermata principale di TPMS Desktop.

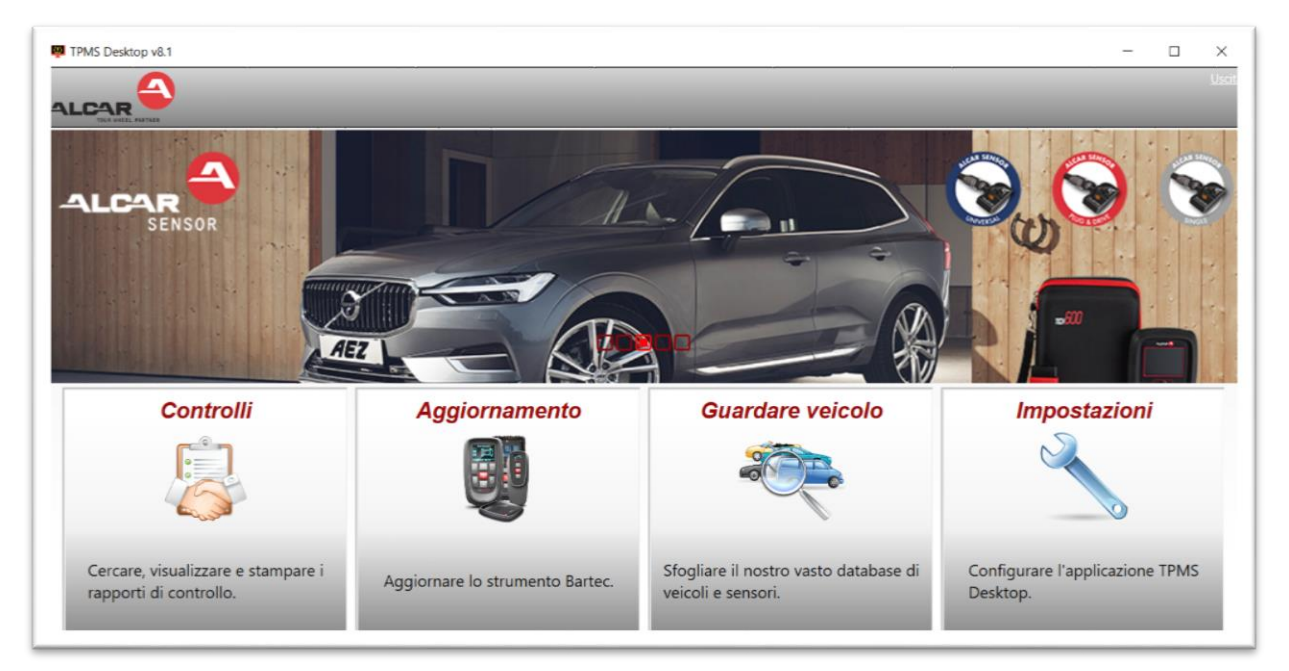

Collegare il TECH350 al computer utilizzando il cavo USB in dotazione. Il TPMS Desktop registrerà automaticamente lo strumento e visualizzerà il messaggio: 'strumento registrato con successo'.

TPMS Desktop verificherà quindi la presenza di eventuali aggiornamenti da applicare allo strumento. In alternativa, selezionare "Aggiorna" per visualizzare tutti gli strumenti registrati e il loro stato di aggiornamento.

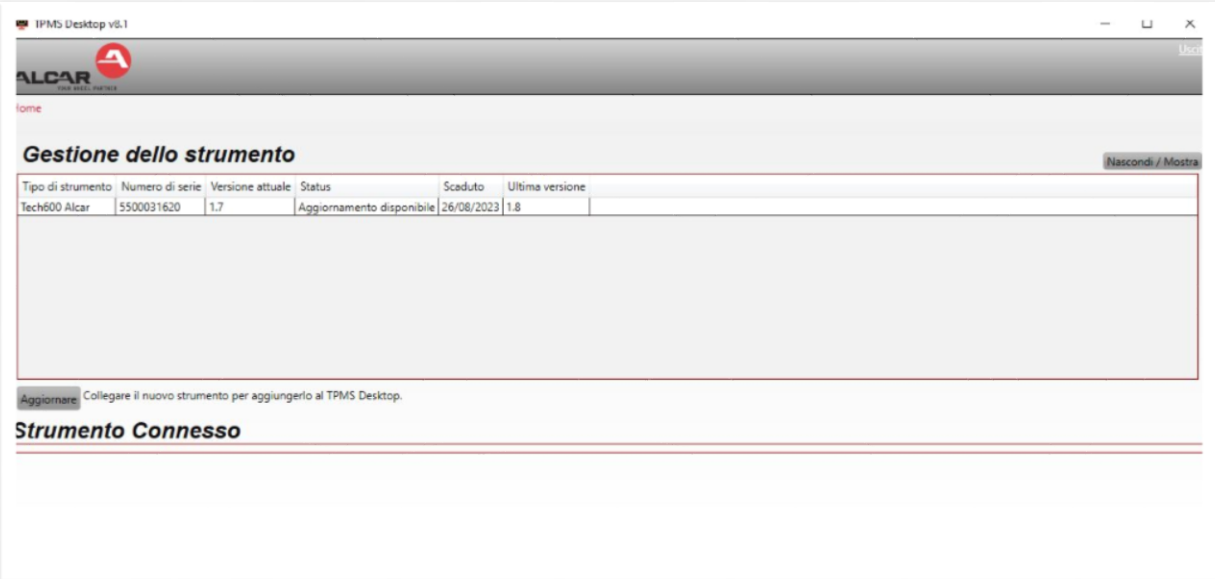

Si consiglia di aggiornare il TECH350 e di mantenerlo aggiornato utilizzando il TPMS Desktop. Quando si aggiorna il TECH350, mantenere il cavo USB collegato.

### **DISCONNESSIONE DEL PC**

Prima di scollegare lo strumento dal PC, assicurarsi di eseguire la "Rimozione sicura dell'hardware" individuando l'icona "Rimozione sicura dell'hardware" sul lato inferiore destro dello schermo del PC. In questo modo si eviterà di danneggiare i dati presenti nello strumento.

# **MENU PRINCIPALE**

<span id="page-12-0"></span>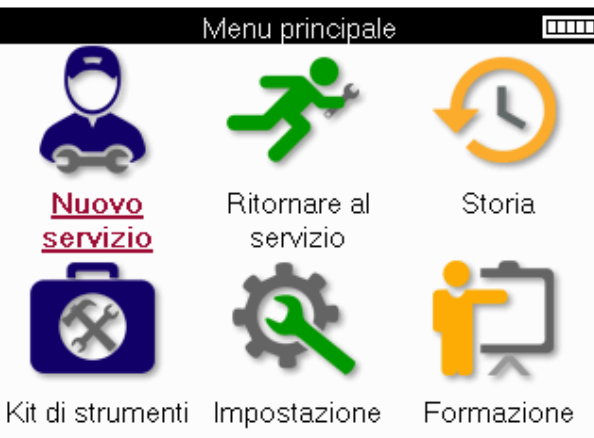

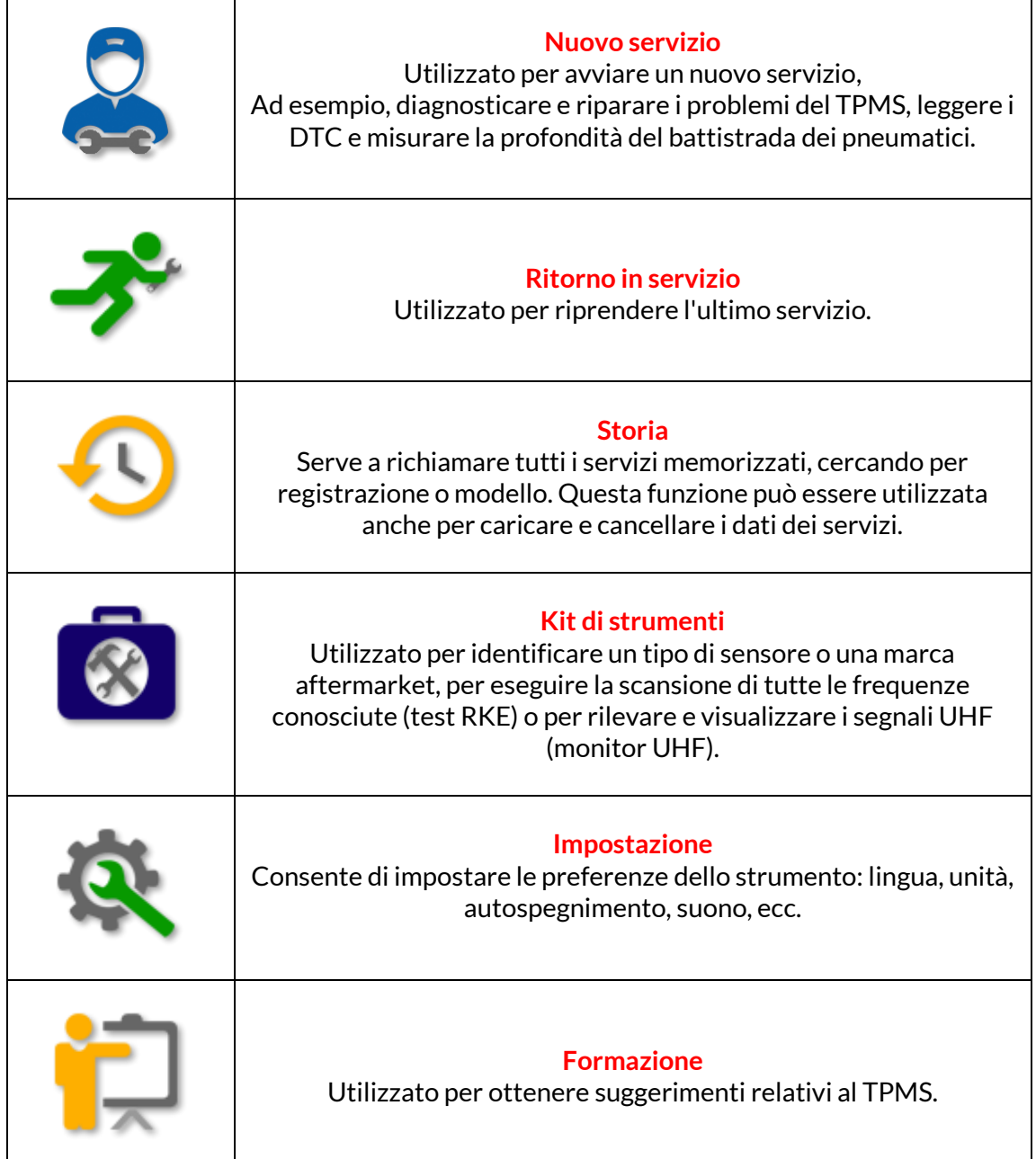

# **NUOVO SERVIZIO**

<span id="page-13-0"></span>Quando si avvia un nuovo servizio, selezionare prima il veicolo che richiede la manutenzione del TPMS. Scorrere i menu per selezionare il produttore, il modello e l'anno corretto per visualizzare tutte le funzioni di assistenza disponibili.

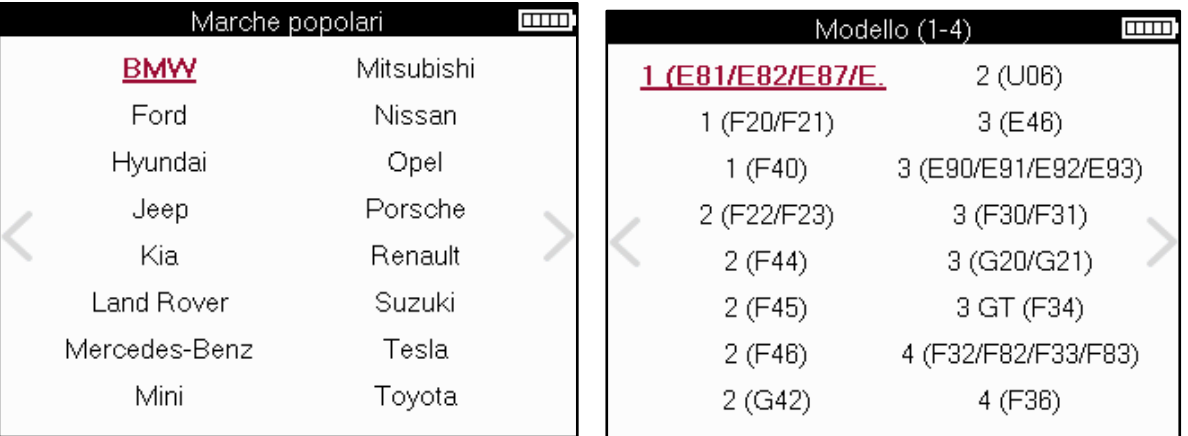

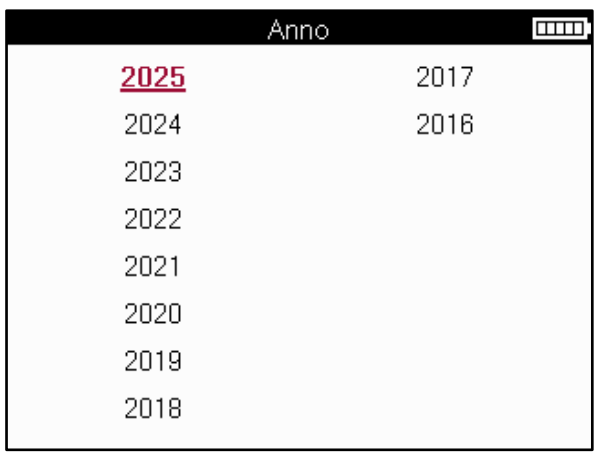

# **MENU' DI SERVIZIO**

<span id="page-14-0"></span>Dopo aver selezionato il veicolo, verranno visualizzate tutte le opzioni disponibili per il MMY preselezionato. Queste funzioni variano a seconda del veicolo e del fatto che il TPMS sia diretto o indiretto.

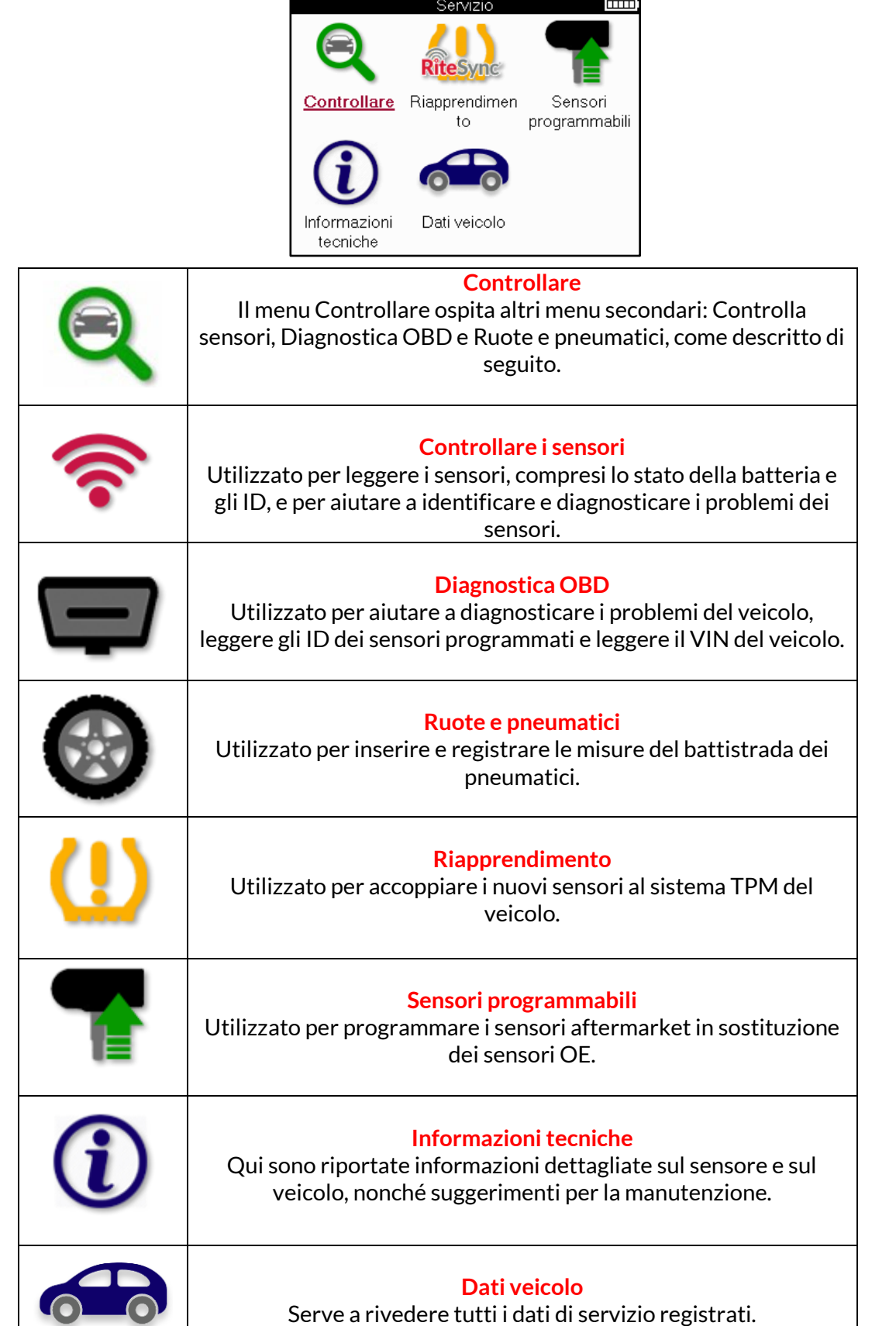

# **CONTROLLARE I SENSORI**

<span id="page-15-0"></span>Controllare i sensori si trova all'interno della funzione Controllare del menu Assistenza se il veicolo è un sistema TPM diretto. Utilizzare questo servizio per leggere i sensori installati prima di proseguire con i passi successivi.

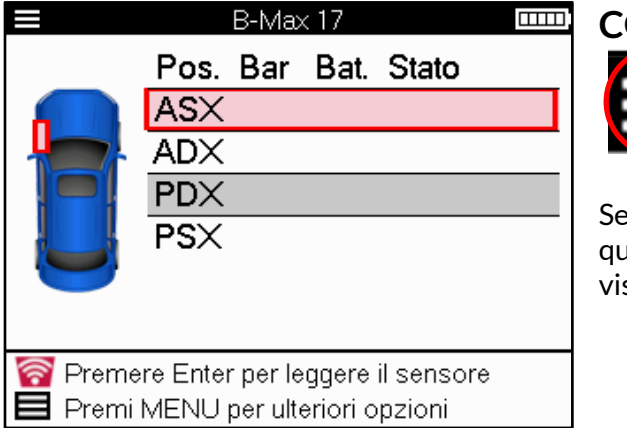

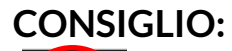

Se sullo schermo è visualizzata questa icona, premere il tasto Menu per visualizzare altre opzioni.

Si consiglia di leggere tutti i sensori. I tasti freccia possono essere utilizzati per selezionare ciascun sensore.

Per testare un sensore, lo strumento deve essere posizionato contro il fianco del pneumatico, sotto lo stelo della valvola e non a contatto con il cerchio metallico, come mostrato di seguito. Con lo strumento correttamente posizionato, premere il pulsante "Test" per avviare il processo di lettura.

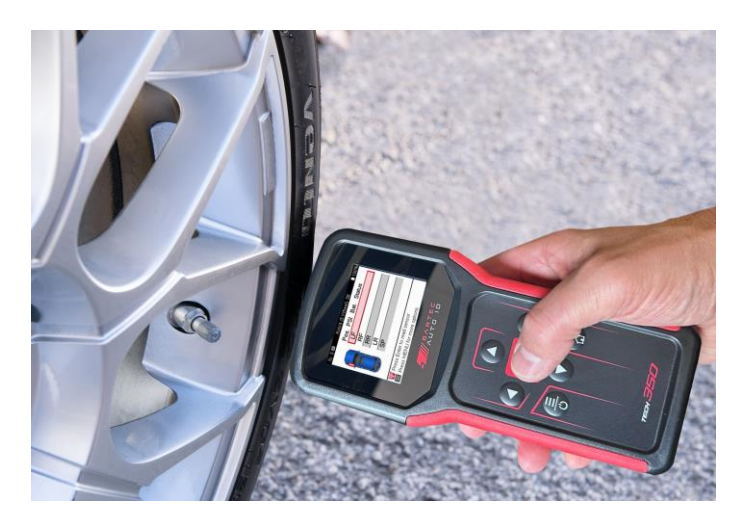

Il tempo necessario per leggere un sensore varia a seconda della marca del sensore. Lo strumento visualizza una barra di avanzamento che indica il tempo massimo che il sensore può impiegare.

(Nota: con i sensori Ford Banded, l'utensile deve essere tenuto a 180°/opposto alla posizione dello stelo).

Nota: alcuni sensori richiedono una rapida caduta di pressione di circa 0,5 bar/10psi per attivarsi; lo strumento indicherà quando ciò deve avvenire.

Dopo la lettura di un sensore, lo strumento visualizza i dati letti dal sensore, tra cui la lettura della pressione, la durata e le condizioni della batteria e lo stato del sensore. Gli stati più comuni sono elencati di seguito:

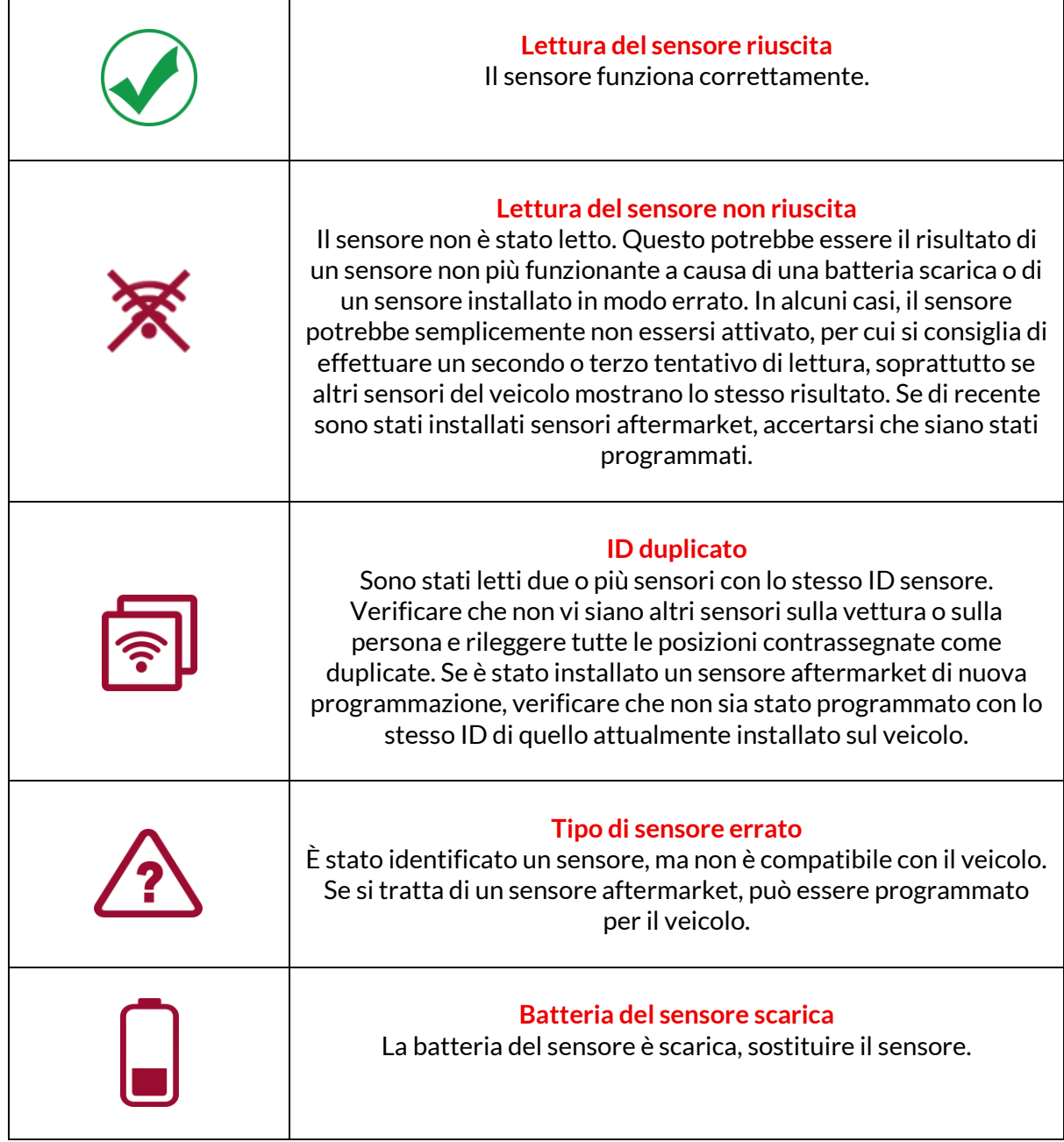

Per un elenco completo di tutti gli stati del sensore e delle relative icone, vedere l'Appendice E.

Se un sensore è stato sostituito senza clonazione, potrebbe essere necessario seguire un metodo di riapprendimento, come spiegato nella sezione di riapprendimento del manuale.

### **DURATA DELLA BATTERIA**

Per alcuni veicoli, lo strumento è in grado di calcolare la durata residua della batteria del sensore. Ciò consente di identificare tempestivamente i problemi imminenti, evitando di ripetere il test sullo stesso veicolo. Quando la durata della batteria è supportata, sullo schermo viene visualizzata una colonna aggiuntiva. La durata della batteria viene visualizzata in percentuale o in mesi, a seconda del veicolo preselezionato.

Durata della batteria in percentuale.

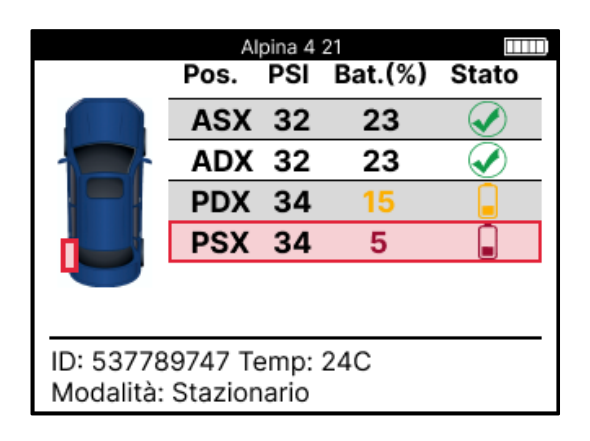

Durata della batteria in mesi.

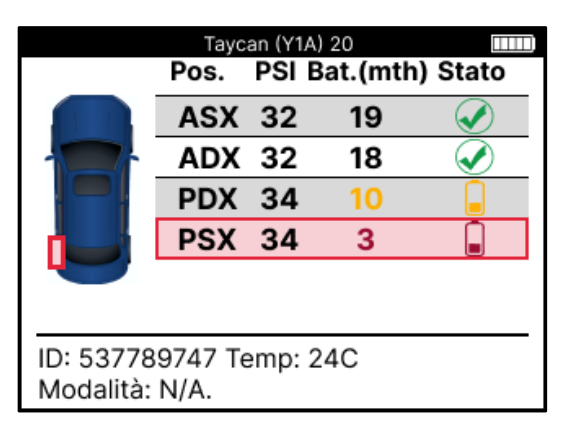

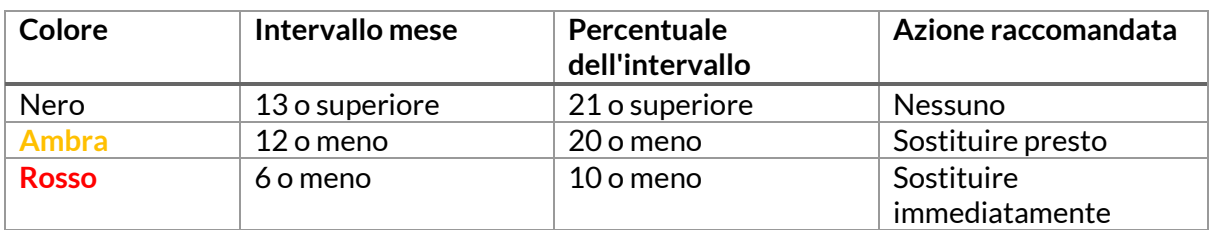

# **DIAGNOSTICA OBD**

<span id="page-18-0"></span>La diagnostica OBD si trova nella funzione Controllare del menu Assistenza.

La diagnostica OBD legge informazioni dal veicolo, come il numero di telaio, i codici diagnostici di guasto (DTC) e gli ID dei sensori.

Per leggere la diagnostica OBD, selezionare Diagnostica OBD. Lo strumento richiede di collegarsi alla porta OBDII e di accendere l'accensione, come mostrato di seguito. La richiesta indicherà anche la posizione della porta OBDII sul veicolo.

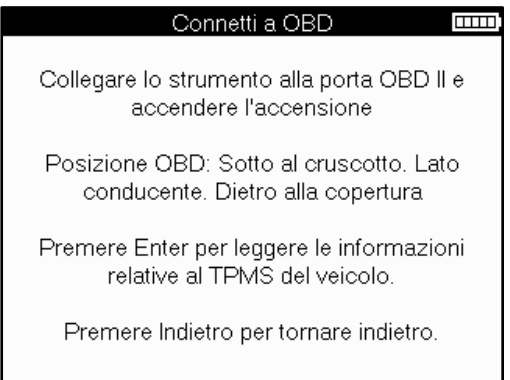

Quando è pronto, premere Invio per avviare il processo di lettura. Lo strumento elenca tutti i dati letti dal veicolo. In alcuni casi, non tutti i veicoli supportano tutti i dati e ciò può essere indicato da una croce.

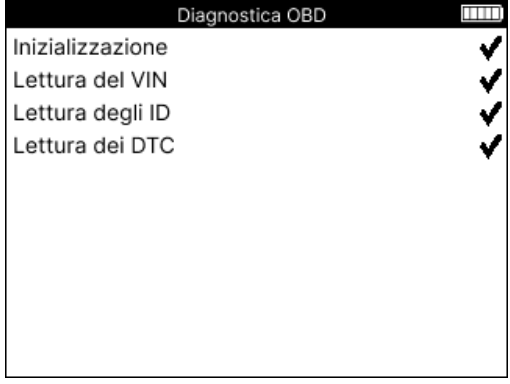

Al termine del processo di lettura, selezionare Visualizza dati per visualizzare le informazioni lette dal veicolo.

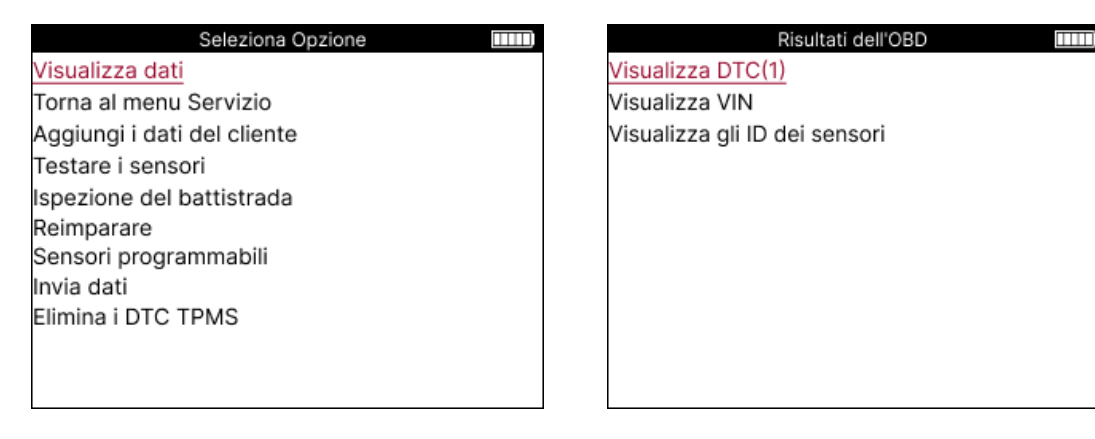

#### **VISUALIZZARE I DTC:**

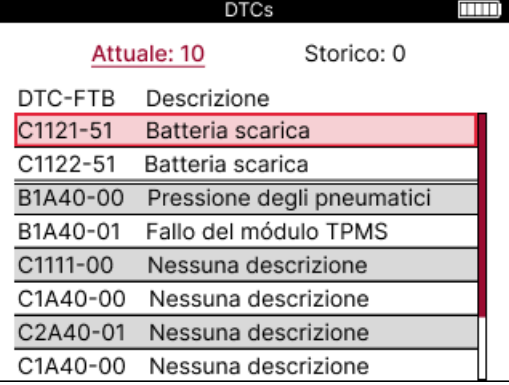

I DTC sono raggruppati in DTC attuali e DTC storici; utilizzare i pulsanti sinistro e destro per selezionare tra i due. I DTC sono elencati con il codice DTC e il byte del tipo di guasto (FTB) insieme a una descrizione (se supportata).

Se sono elencati molti DTC, è possibile scorrere l'elenco verso l'alto e verso il basso utilizzando i pulsanti su e giù. Per visualizzare una descrizione più lunga del DTC selezionato, premere il tasto Invio.

#### **VISUALIZZA IL VIN:**

Il VIN è il numero di identificazione del veicolo a 17 cifre, che viene semplicemente visualizzato sullo schermo dopo aver effettuato la selezione Visualizza VIN.

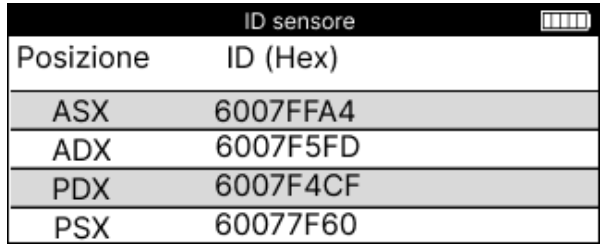

#### **VISUALIZZA GLI ID DEI SENSORI:**

Gli ID dei sensori programmati sono elencati insieme alla posizione della ruota. Il formato degli ID può essere elencato in esadecimale o decimale in base alla selezione del veicolo.

Una volta completato il processo OBD, scollegare il cavo OBD dal veicolo.

### **RUOTA EPNEUMATICI**

<span id="page-20-0"></span>Ruote e pneumatici si trova all'interno della funzione Controllo del menu Assistenza. Utilizzarequesta funzione per inserire le misure del battistrada degli pneumatici.

Per inserire la profondità del battistrada, selezionare l'opzione Ruote e pneumatici, seguita dal tipo di pneumatico:

All season, estivo o invernale.

Dopo aver selezionato il servizio Ruote e pneumatici, sul display viene evidenziata la posizione della ruota e del battistrada selezionati.

Premere il tasto di conferma per immettere manualmente la misura del battistrada; l'intervallo di immissione valido è 0-25 mm.

Ripetere l'operazione per ogni ruota e posizione: esterna, centrale e interna se si utilizzano 3 misure di battistrada.

Il numero di misurazioni del battistrada da inserire può essere modificato da 1 a 3, con 3 come valore predefinito. Il numero di letture e le misure possono essere configurate nelle Impostazioni del battistrada.

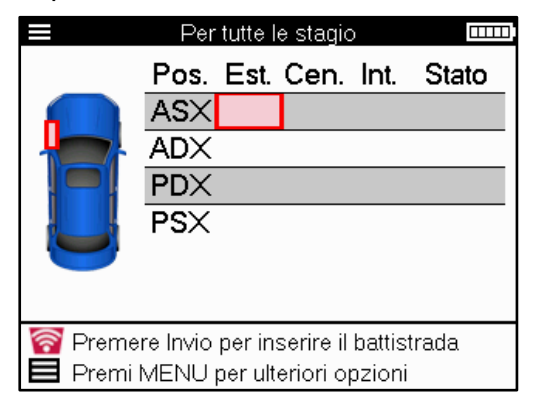

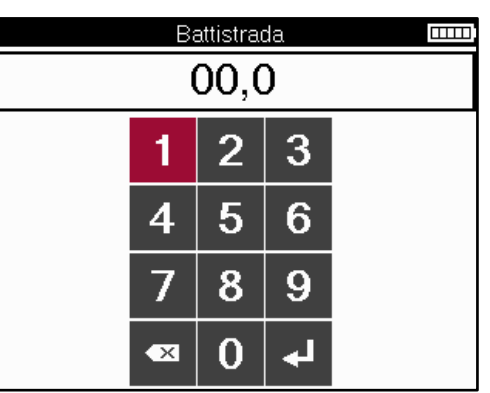

I numeri appaiono in colori diversi a seconda della misurazione, come mostrato di seguito:

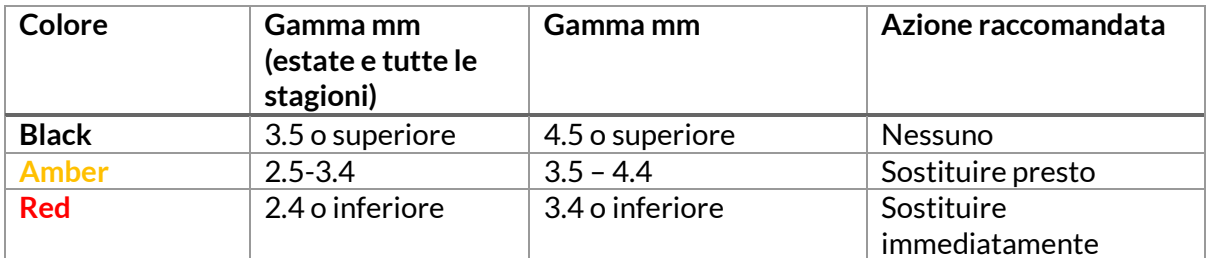

Dopo aver inserito la misura per ogni ruota, selezionare uno dei seguenti stati quando viene richiesto:

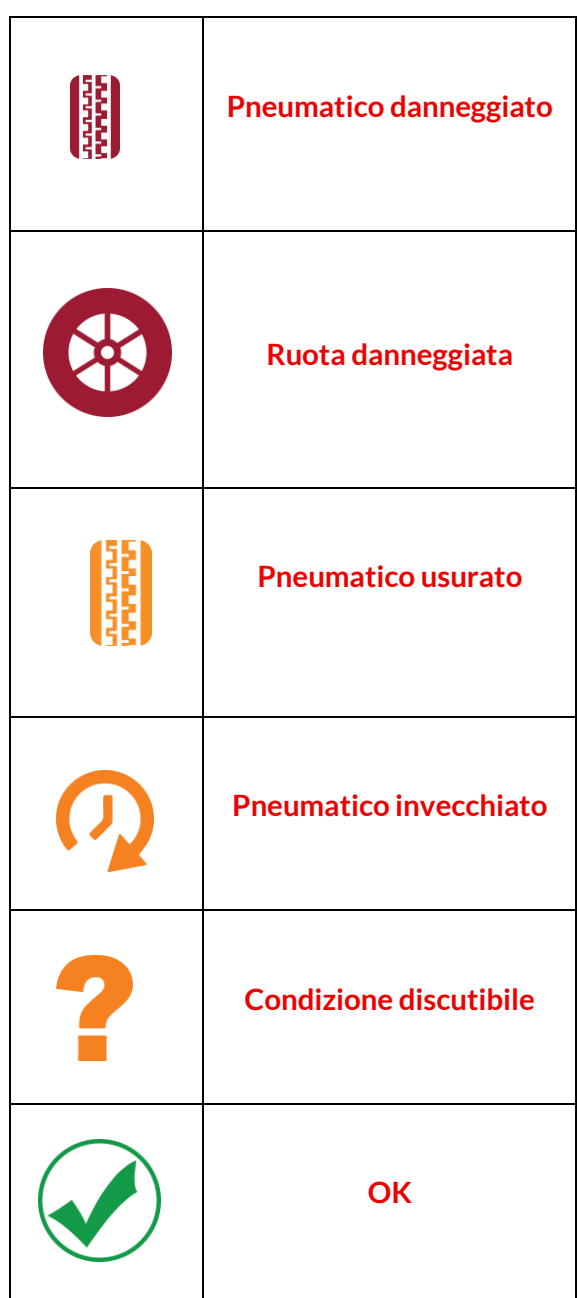

### **SENSORIPROGRAMMABILI**

<span id="page-22-0"></span>La funzione "Programmare i sensori" del menu di servizio consente di programmare sensori sostitutivi aftermarket come Bartec Rite-Sensor, HUF IntelliSens, Alcar Sensors, Alligator Sens.it o il sensore Schrader EZ. Anche quando sono già montati su una ruota o programmati su un altro veicolo.

Scegliete tra una selezione di sensori che corrispondono all'MMY preselezionato.

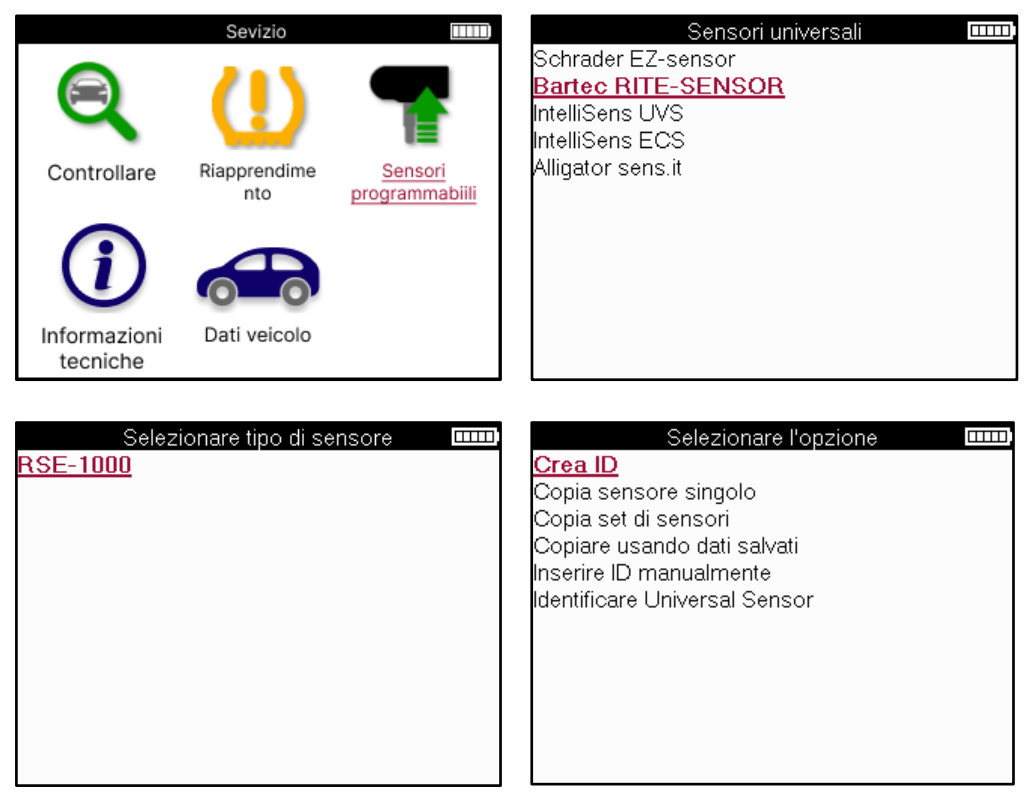

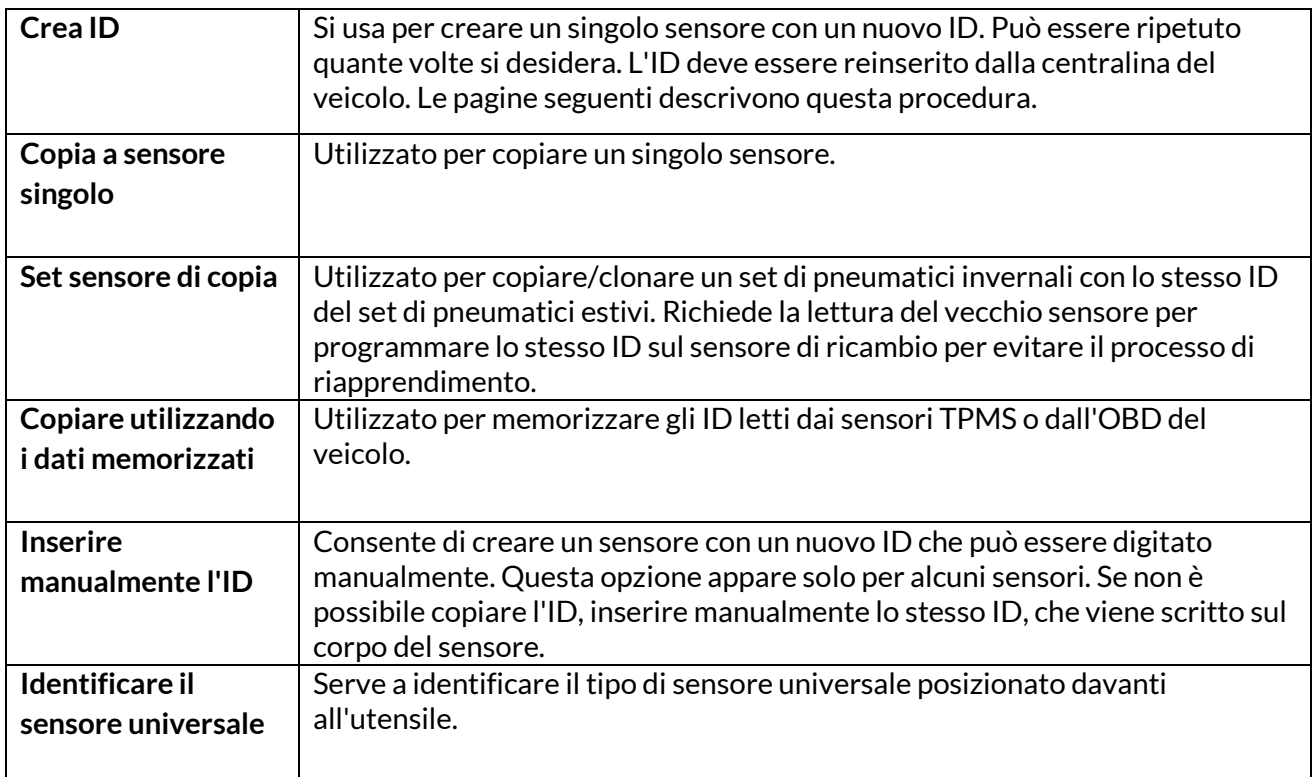

Avviso: I sensori devono essere letti prima di copiare il sensore singolo/il set di sensori.

L'elenco attuale delle coperture è disponibile sul sito [www.bartecautoid.com](http://www.bartecautoid.com/)

I sensori che possono essere programmati dallo strumento possono avere procedure e tempi leggermente diversi.

Posizione del sensore consigliata per la programmazione:

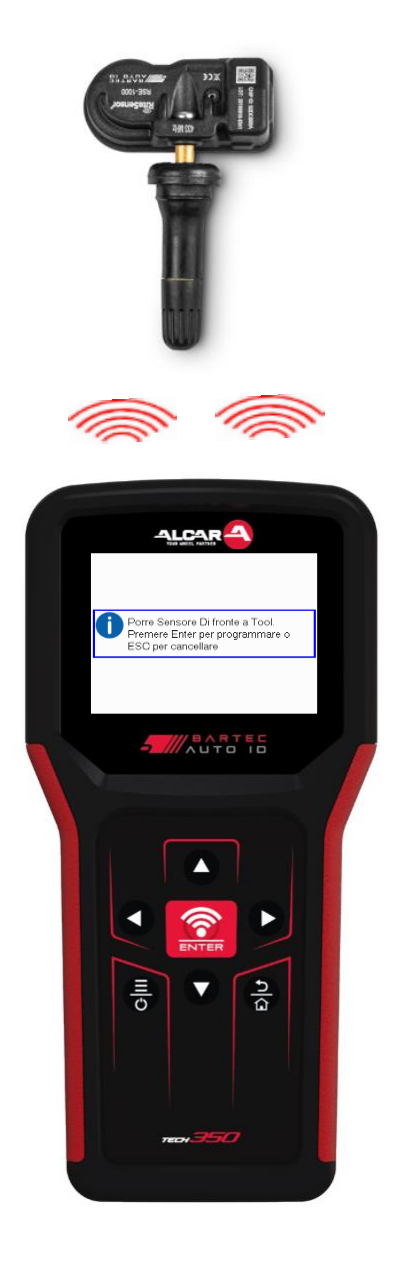

# <span id="page-24-0"></span>**RILANCIARE**

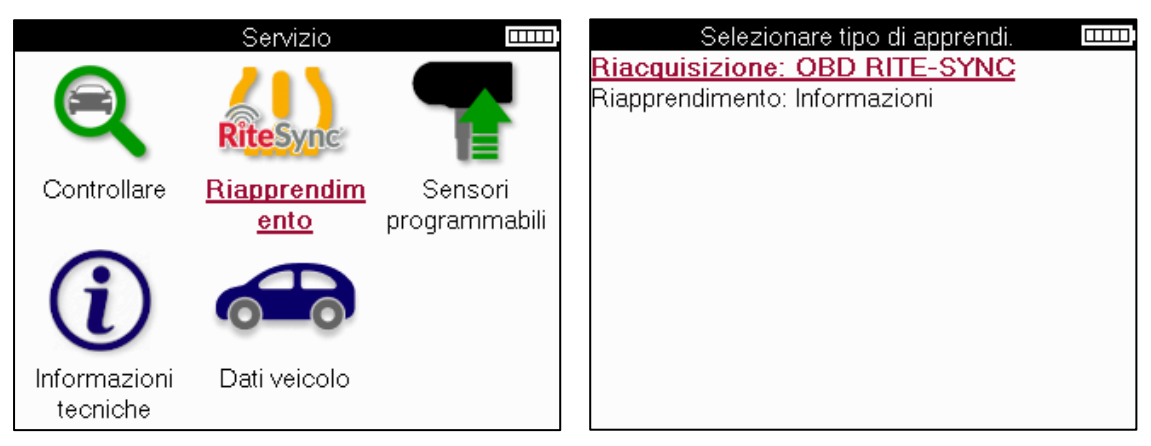

Per sapere quale tipo di riapprendimento è disponibile per un veicolo, basta accendere lo strumento e selezionare Riapprendimento. In alternativa, consultare l'elenco delle coperture correnti all'indirizz[o www.bartecautoid.com](http://www.bartecautoid.com/) > Download.

Il riapprendimento viene utilizzato per accoppiare nuovi sensori al veicolo. Selezionare uno dei seguenti metodi di riapprendimento e seguire le istruzioni fornite dallo strumento per riapprendere i sensori.

### **IMPARI STAZIONARI**

I relè fissi utilizzano il sistema TPMS di bordo del veicolo per ascoltare le trasmissioni dei sensori mentre il veicolo è in "modalità di apprendimento".

Una volta che il veicolo è in modalità di apprendimento, utilizzare lo strumento per attivare i sensori. Il veicolo ascolterà gli ID dei sensori e li apprenderà.

### **ATTIVO (AZIONAMENTO) IMPARA**

Alcuni veicoli possono essere resettati guidando. Fare riferimento alle procedure di riapprendimento sullo schermo per i dettagli sulla distanza/lunghezza da percorrere. Possono essere necessari fino a 20 minuti per riapprendere gli ID dei sensori.

### **RILASCIO DELL'OBD**

La connessione OBD consente al TECH350 di programmare direttamente il modulo elettronico del veicolo con gli ID dei sensori.

Si noti che non tutti i veicoli supportano le modalità di comunicazione del veicolo.

L'OBD può essere collegato quando tutti i sensori vengono letti correttamente e viene visualizzato il messaggio "All Sensors OK".

### **RIAPPRENDIMENTO DELLE INFORMAZIONI**

Contiene informazioni aggiuntive sul riapprendimento per il veicolo selezionato, che possono aiutare a risolvere eventuali problemi. Un esempio è dato da alcuni veicoli Toyota e Lexus che utilizzano un set di pneumatici estivi e invernali.

### **COMPLETAMENTO DEL RIAPPRENDIMENTO**

Su alcuni veicoli, dopo aver eseguito un riapprendimento, la spia TPMS rimane accesa. In questo caso è necessaria una finalizzazione per spegnere la spia TPMS. Anche in questo caso, lo strumento fornirà istruzioni specifiche da seguire per spegnere la spia.

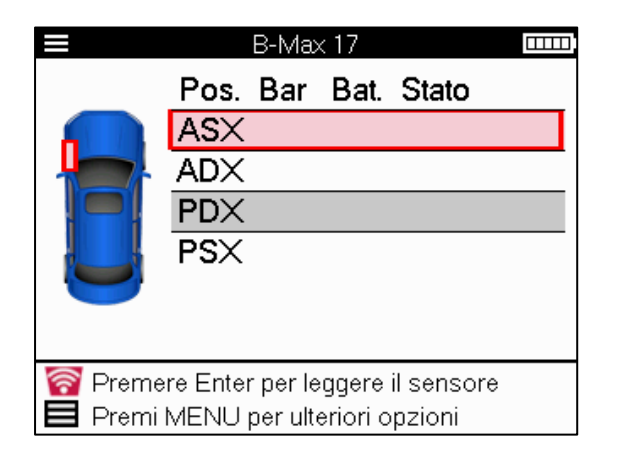

Oltre alla pressione e alla temperatura, viene visualizzata anche la "modalità" del sensore. In alcuni casi, la modalità non può essere modificata e non è importante, ma in altri casi è necessario cambiarla per far funzionare il riapprendimento.

Ad esempio, se i sensori di un veicolo indicano "Park" (parcheggio) o "Drive" (guida), il veicolo si trova già nella modalità corretta. In caso contrario, utilizzare il comando "Cambia modalità" nel menu di accesso rapido. Se i sensori sono visualizzati in modalità Nave, Spento o Test, portarli in modalità Parco, utilizzando il comando "Cambia modalità" nel menu di accesso rapido.

Premendo il Menu rapido, vengono visualizzate le opzioni disponibili per il veicolo che deve essere riappreso. Le opzioni non necessarie per un veicolo non saranno visualizzate.

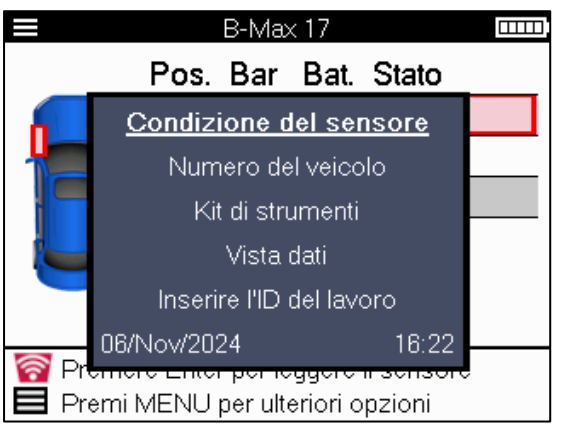

Consigli speciali per l'assistenza ai modelli Toyota:

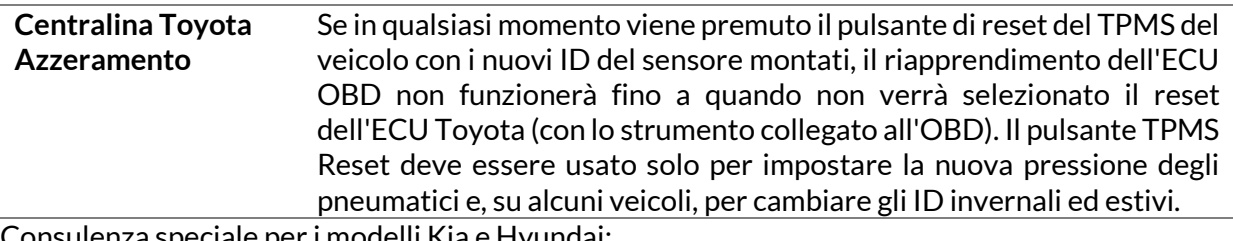

Consulenza speciale per i modelli Kia e Hyundai:

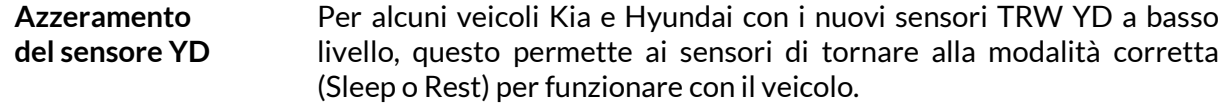

Questi consigli di manutenzione specifici vengono visualizzati solo se applicabili alla combinazione di marca, modello e anno preselezionata.

# **INFORMAZIONI TECNICHE**

<span id="page-26-0"></span>Fornisce informazioni dettagliate su parti di ricambio, kit di assistenza, sensori, veicoli e suggerimenti per l'assistenza.

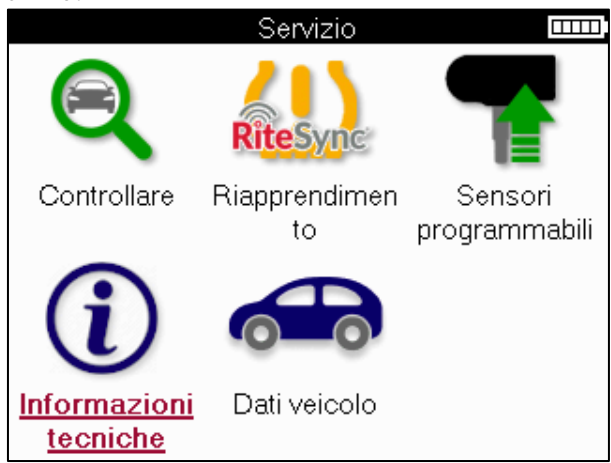

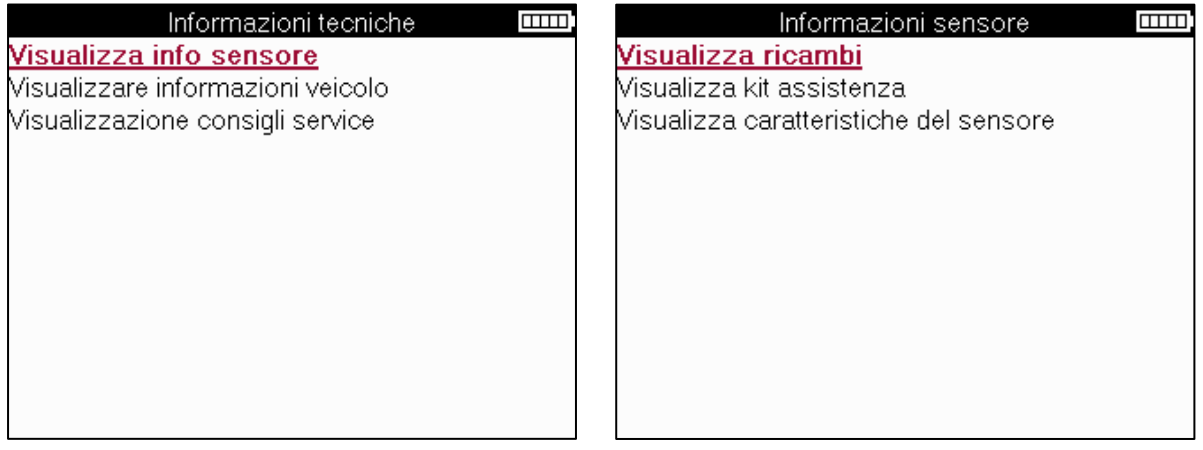

I sensori non devono essere letti per accedere alle seguenti informazioni.

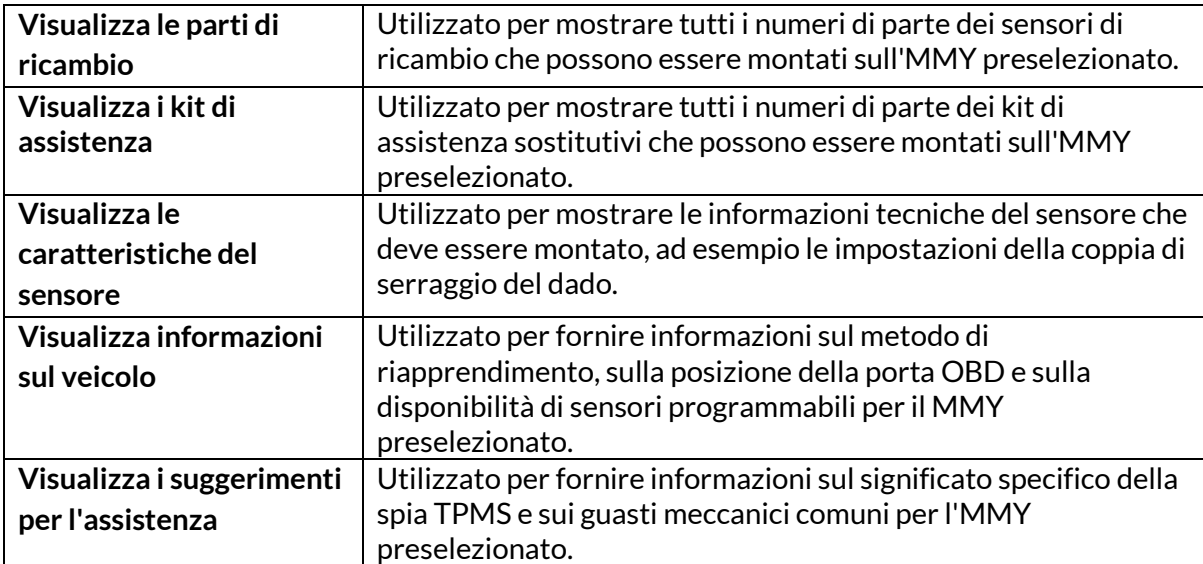

# **DATI DEL VEICOLO**

<span id="page-27-0"></span>I sensori e l'OBD devono essere stati letti per poter visualizzare i dati.

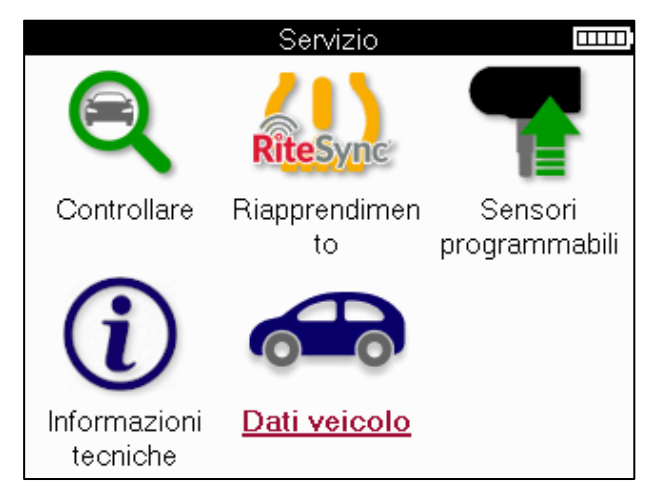

I dati del veicolo consentono di accedere direttamente alle schermate che visualizzano i dati del veicolo. In questo modo è possibile controllare comodamente tutti i dati dei sensori e dell'OBD.

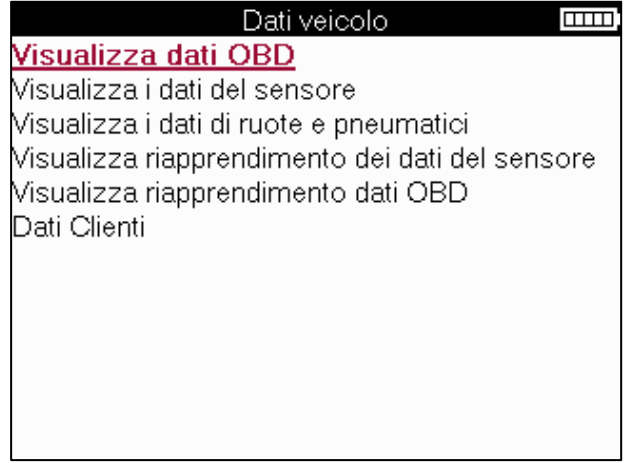

# **IMPOSTAZIONI**

<span id="page-28-0"></span>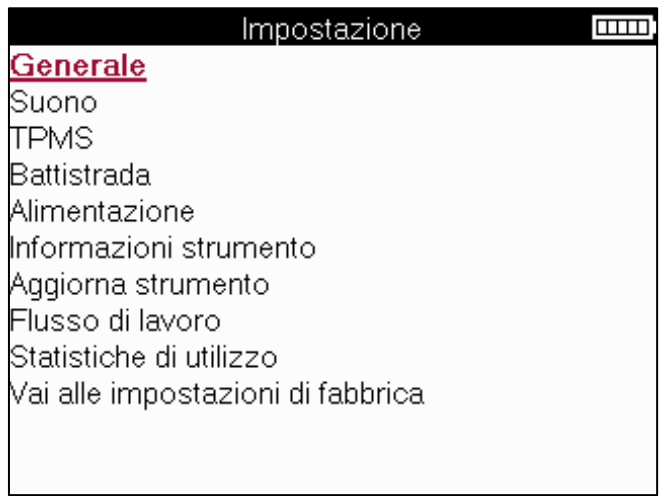

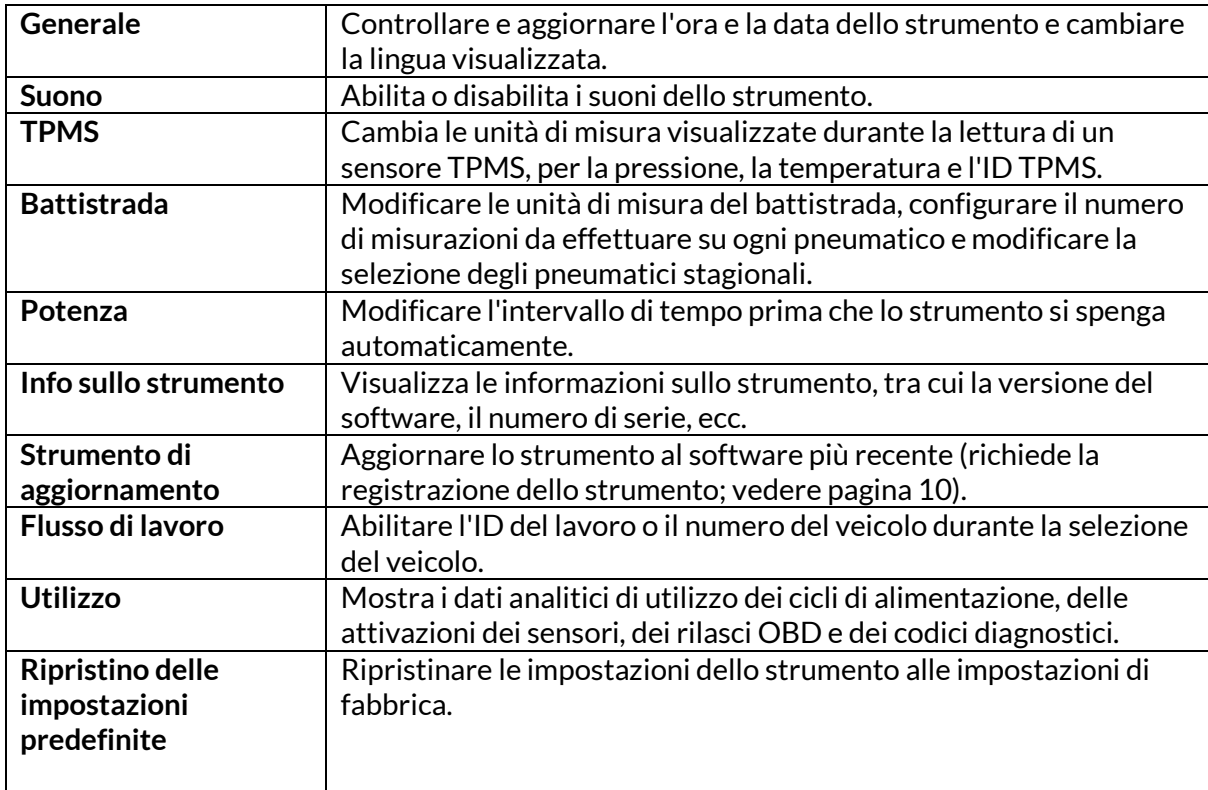

# **DESKTOPTPMS**

<span id="page-29-0"></span>Il TPMS Desktop offre una tecnologia rivoluzionaria per la gestione degli strumenti TPMS Bartec su un PC. Il TPMS Desktop è stato progettato per funzionare con i seguenti strumenti Bartec: TECH400,TECH300,TECH500, TECH350, TECH450, TECH600, nonché TAP100/200.

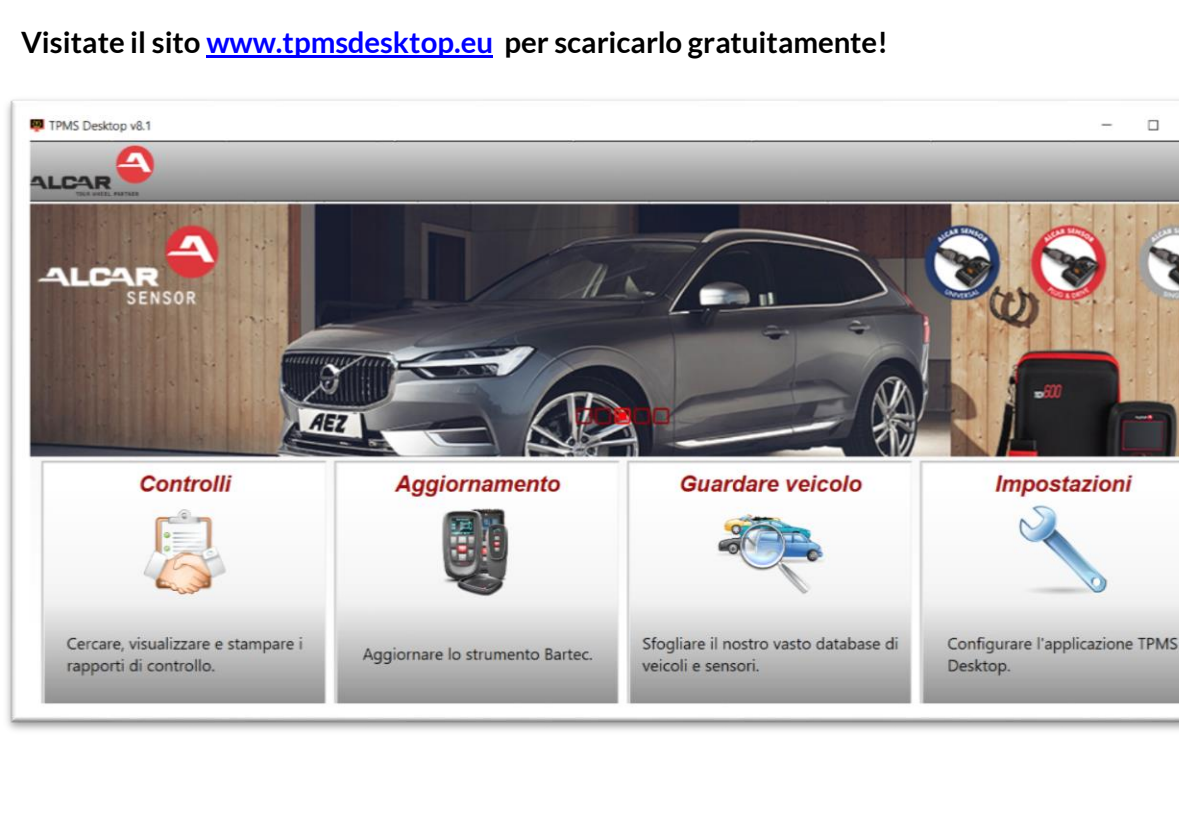

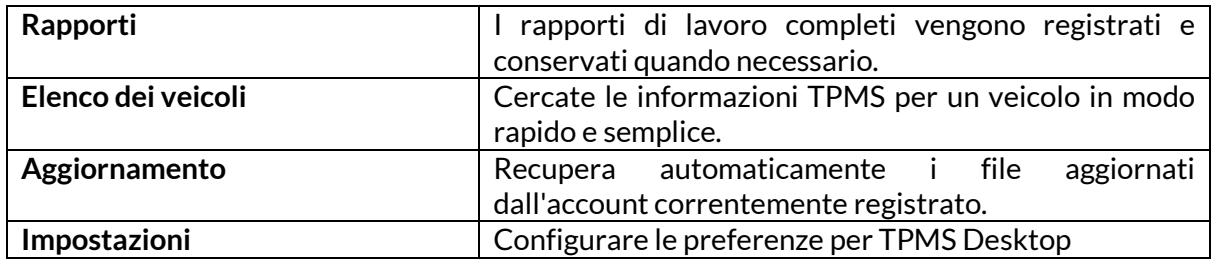

### **RAPPORTI**

Ricerca, visualizzazione e stampa di rapporti di lavoro. Questi rapporti, preformattati e dettagliati, contengono le informazioni sul lavoro necessarie per gli utenti e i clienti! Per ordinare o filtrare i rapporti per data, marca, modello e anno. Oppure stampare un rapporto e allegarlo alla fattura come prova del lavoro completato. I rapporti possono essere utilizzati per creare ricevute per i clienti e limitare le responsabilità.

### **AGGIORNAMENTO**

Registra e aggiorna lo strumento Bartec con il software più recente. Questa funzione aiuta a mantenere il controllo di tutti gli strumenti in uso e li aggiorna con il software più recente disponibile. È sufficiente collegare lo strumento a un PC con TPMS Desktop installato e fare clic su Update. Questo è il metodo preferito per aggiornare il TECH350.

### **ELENCO VEICOLI**

Sfogliate l'ampio database di veicoli e sensori. Cercate per marca, modello e anno per trovare rapidamente i dati necessari: Posizione OBD, riapprendimento TPMS, informazioni sui sensori: tutto è disponibile con TPMS Desktop. Inoltre, il database viene aggiornato regolarmente.

#### **IMPOSTAZIONI**

<span id="page-30-0"></span>Configurate l'applicazione TPMS Desktop per soddisfare le esigenze del gommista. La connettività è a portata di pochi clic con TPMS Desktop.

# **AGGIORNAMENTO DELLO STRUMENTO TRAMITECAVO USB**

Lo strumento è compatibile con i PC con sistema operativo Windows.

#### **Fase 1:**

Accendere lo strumento e collegarlo a un PC. Lo strumento visualizzerà un'icona USB per indicare che è pronto a ricevere i file di aggiornamento.

#### **Passo 2:**

Accedere a TPMS Desktop e fare il login. A tale scopo è necessario un account TPMS Desktop. Se lo strumento non è ancora registrato, consultare la sezione Registrazione a pagina 10. **Fase 3:**

TPMS Desktop controllerà l'ultimo aggiornamento disponibile per lo strumento. Se è disponibile un aggiornamento, viene visualizzata una notifica. Selezionare "OK" per confermare che l'aggiornamento può essere applicato allo strumento.

#### **Passo 4:**

TPMS Desktop scaricherà i file di aggiornamento nello strumento. Quando i file sono stati scaricati correttamente, lo strumento li installerà. Non scollegare lo strumento prima che l'aggiornamento sia stato completato.

#### **IMPORTANTE: Assicurarsi di "espellere l'hardware in modo sicuro" dal PC prima di scollegare il TECH350. Questo per evitare che i dati sullo strumento vengano danneggiati.**

#### **Passo 5:**

Lo strumento è ora aggiornato e pronto all'uso. La conferma che lo strumento è aggiornato può essere trovata tramite TPMS Desktop. La versione del software può essere controllata anche nella schermata Info strumento.

#### **Suggerimenti per la risoluzione dei problemi:**

- Se Windows non riconosce lo strumento, verificare che il cavo USB sia collegato.
- Se lo strumento si corrompe dopo essere stato scollegato dal PC senza espellerlo in modo sicuro, eseguire un controllo per cercare di risolvere il problema. A tale scopo, fare clic con il tasto destro del mouse sull'unità da sottoporre a scansione e selezionare "Proprietà". Selezionare "Strumenti" tra le opzioni disponibili, quindi selezionare "Verifica" per consentire al PC di avviare il controllo del dispositivo.

# **APPENDICE**

<span id="page-31-0"></span>**APPENDICE A: Numero di identificazione del veicolo (VIN)** Quando si utilizza lo strumento TECH350, è importante verificare l'anno del modello per assicurarsi di trovare il sensore corretto e di utilizzare i COM del veicolo appropriati, se necessario.

Utilizzando il numero di telaio del veicolo e individuando la decima cifra da sinistra, nella maggior parte dei casi è possibile determinare con precisione l'anno di modello del veicolo. Prendete questa cifra e fate riferimento alla tabella di questo foglio. Questo sarà l'anno del modello che deve essere selezionato nello strumento.

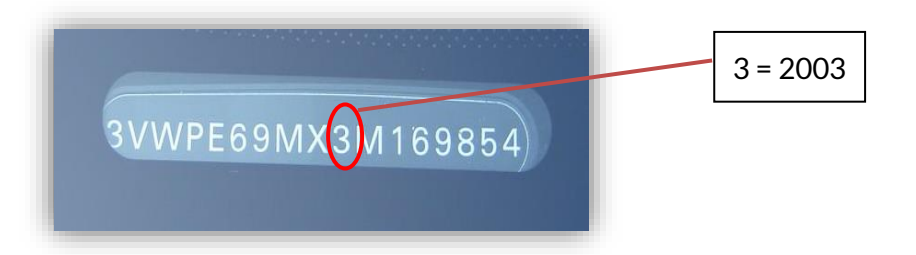

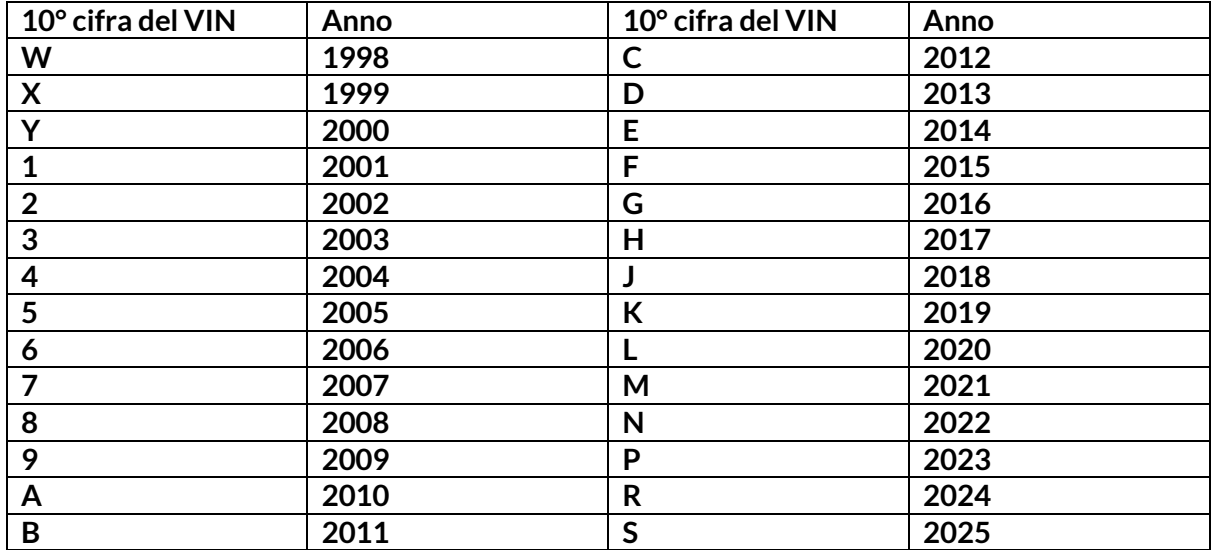

### **APPENDICE B: REVISIONE DEL SISTEMA TPMS**

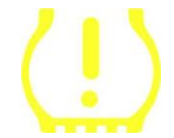

Quando si aziona l'accensione da spento a acceso, la spia del TPMS dovrebbe accendersi e spegnersi. Ciò indicherebbe che il sistema non presenta alcun guasto.

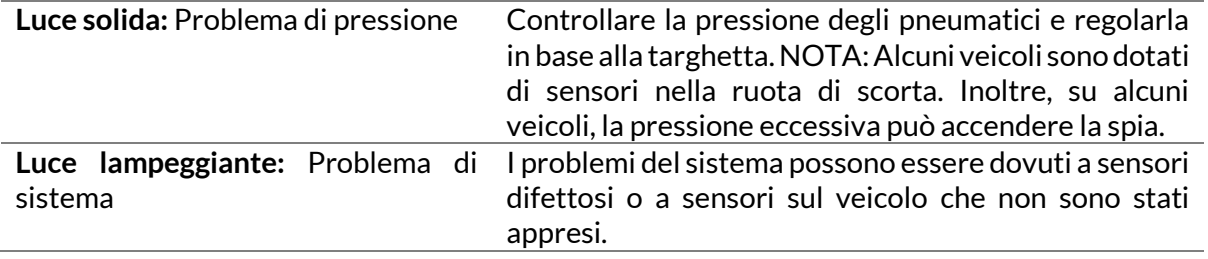

### **APPENDICE C: MODALITÀ e CAMBIAMENTO DI MODALITÀ**

I sensori possono avere molte "modalità" diverse quando vengono letti, come Learn, Tool LF, YD Sleep, YD Rest, Hi Norm Dly. Alcune di queste sono chiamate modalità di riposo per preservare la durata della batteria.

Nella maggior parte dei casi, queste modalità non sono importanti perché il sensore viene fornito già con la modalità corretta da utilizzare. Tuttavia, per alcuni sensori prodotti da Continental è importante che la modalità sia visualizzata come "Park", altrimenti non funzionerà sul veicolo.

Lo strumento TECH350 è in grado di eseguire il cambio di modalità necessario. Se un sensore è indicato come "Nave", "Test" o "Off" e il toolkit di riapprendimento fornisce l'opzione "Imposta sensore in modalità Park", utilizzare questa opzione per cambiare la modalità del sensore in quella corretta:

- Andare a "Relearn" e selezionare il veicolo (MMY).
- Premere enter quando viene visualizzata la procedura di riapprendimento.
- Selezionare la chiave nell'angolo superiore sinistro con i pulsanti Su/Giù. Premere Invio.
- Selezionare "Imposta sensore in modalità parcheggio", premere Invio.
- Andare alla ruota, tenere lo strumento vicino al sensore e premere "Test".
- Ripetere l'operazione per ogni ruota.
- Avviare la procedura di riapprendimento.

Inoltre, alcuni sensori vengono forniti in una modalità in cui non possono essere letti dallo strumento a meno che non siano pressurizzati in una ruota. Alcuni esempi sono i sensori di ricambio acquistati da un concessionario Ford e alcuni sensori Mitsubishi Continental.

### **APPENDICE D: RISOLUZIONE DEGLI ERRORI DI COMUNICAZIONE**

Se si verifica un problema o un errore durante il processo COMMS, seguire i passaggi indicati di seguito prima di chiamare l'assistenza clienti.

#### **Controllare l'accensione del veicolo**

L'accensione del veicolo deve essere in posizione RUN affinché il processo COMMS del veicolo sia completato.

**Controllare il collegamento del cavo all'utensile**

Assicurarsi che il cavo OBD sia collegato alla presa OBD.

**Controllare il collegamento del cavo al veicolo**

Assicurarsi che il collegamento del cavo OBD sia buono.

#### **Verificare marca, modello e anno**

Il COMMS può cambiare da modello a modello e da anno ad anno. Verificare che lo strumento sia impostato sul MMY corretto.

#### **Verificare il livello di potenza dell'utensile**

Se la batteria dell'utensile è scarica, ciò può influire sul processo COMMS. Caricare lo strumento e riprovare.

### **APPENDICE E: STATI E DEFINIZIONI DEI SENSORI**

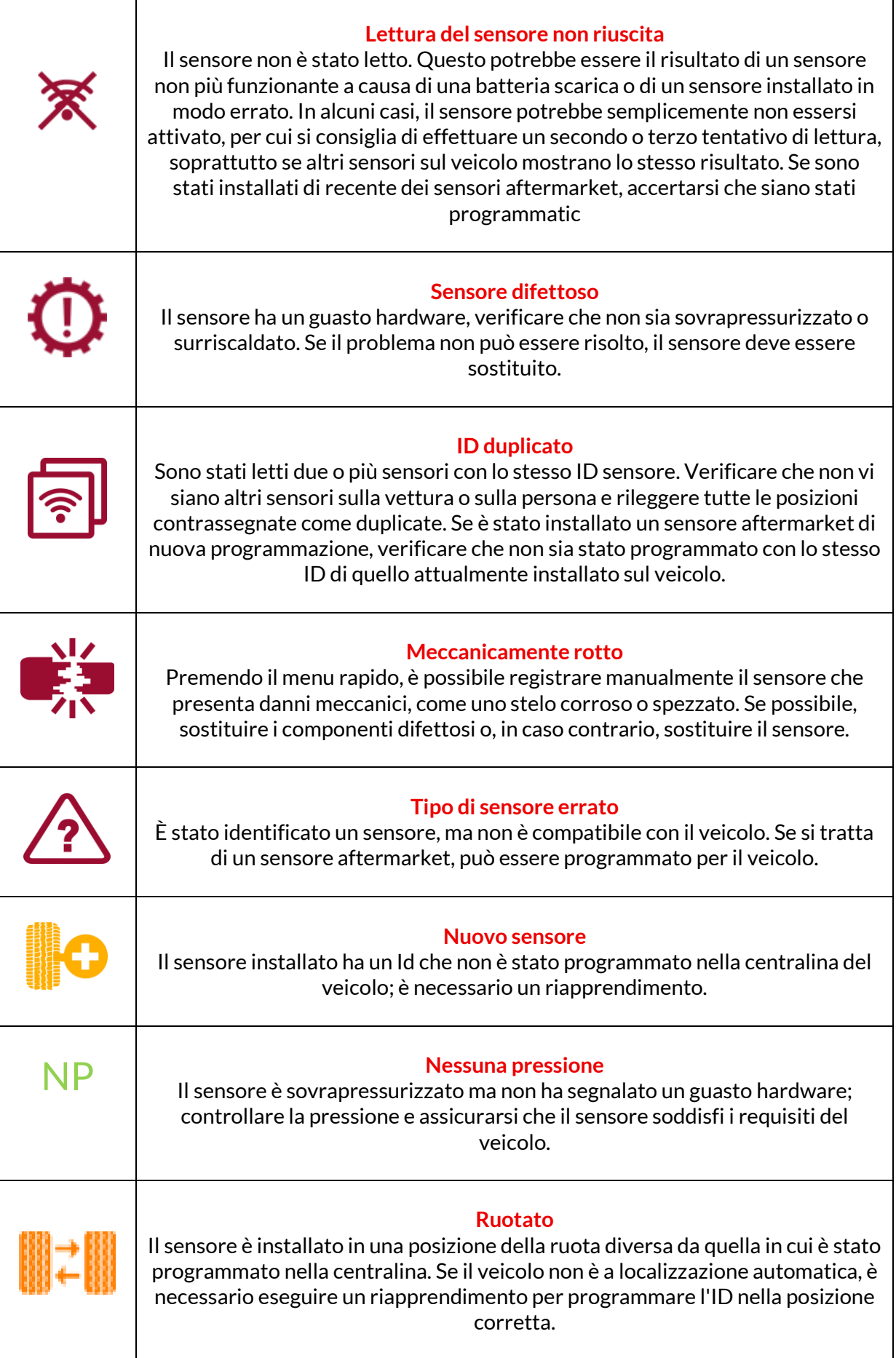

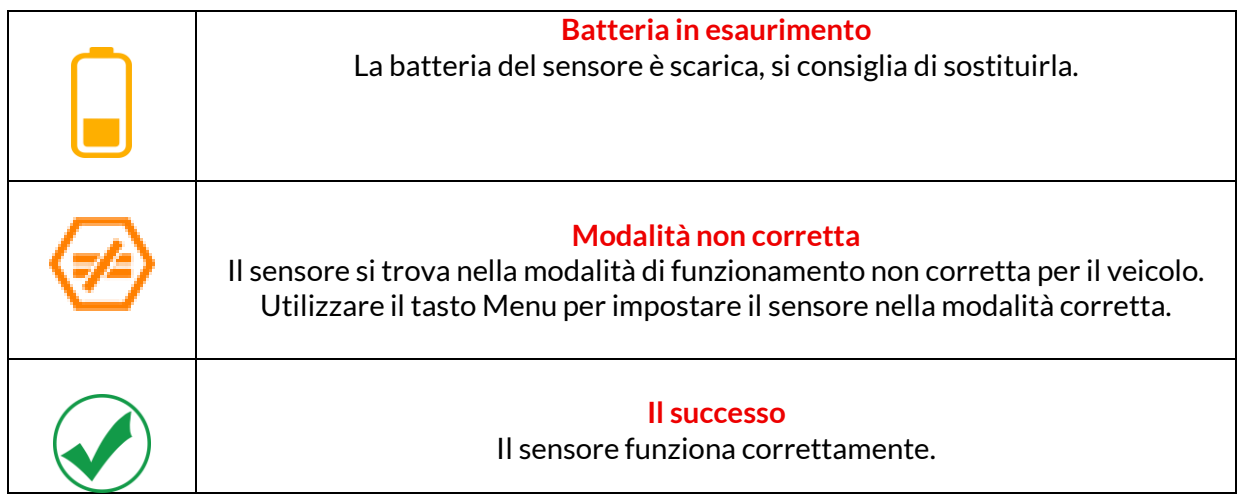

### **SPECIFICHE TECNICHE**

<span id="page-35-0"></span>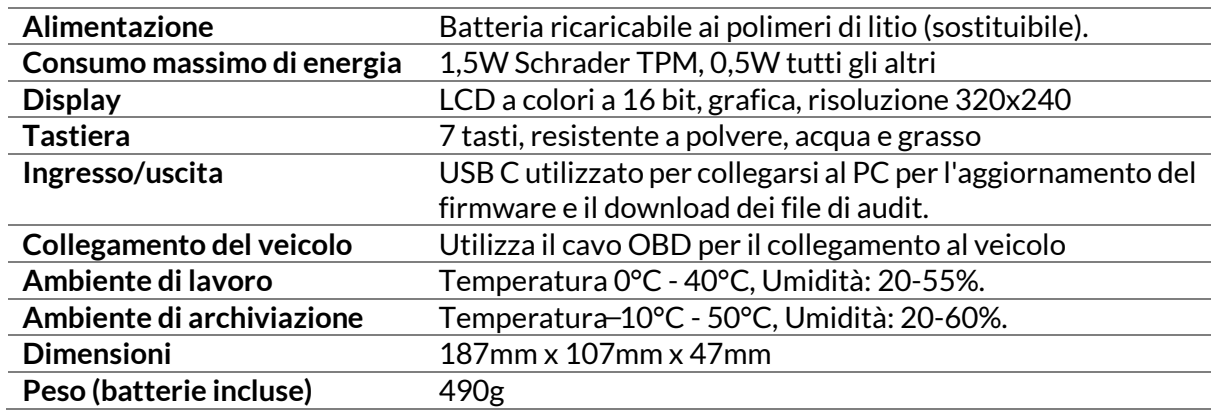

**Bande di frequenza radio in cui opera l'apparecchiatura:**

315-433MHz - solo ricezione 125KHz - 10uT @ 8cm campo magnetico massimo

#### **Dichiarazione di conformità UE**

Bartec Auto ID Ltd dichiara che questo dispositivo è conforme ai requisiti essenziali e alle altre disposizioni della Direttiva 2014/53/UE (RED).

Il testo completo della Dichiarazione di conformità UE è disponibile all'indirizzo: <https://www.bartecautoid.com/pdf/simplified-eu-declaration-of-conformity.pdf>

#### **Dichiarazione di conformità per il Regno Unito**

Con la presente Bartec Auto ID Ltd dichiara che questo dispositivo è conforme ai requisiti essenziali e alle altre disposizioni del The Radio Equipment Regulations 2017. Il testo completo della Dichiarazione di conformità del Regno Unito è disponibile all'indirizzo: <https://www.bartecautoid.com/pdf/simplified-eu-declaration-of-conformity.pdf>

SEPT 2024 V4.0

**Bartec Auto ID Ltd** T+44 (0)1226 770581 W www.bartecautoid.com

E sales@bartecautoid.com<br>E support@bartecautoid.com

Redbrook Business Park, Wilthorpe Road Barnsley, South Yorkshire S75 1JN